Vostro™ | A840/A860

Guide de configuration et de référence rapide

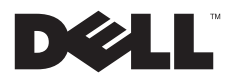

### Remarques, avis et précautions

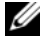

REMARQUE : Une REMARQUE fournit des informations importantes qui vous aident à mieux utiliser votre ordinateur.

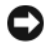

 AVIS : Un AVIS vous avertit d'un risque d'endommagement du matériel ou de perte de données et vous indique comment éviter le problème.

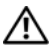

PRÉCAUTION : Une PRÉCAUTION vous avertit d'un risque d'endommagement du matériel, de blessure corporelle ou de mort.

### Caractéristiques Macrovision

Ce produit intègre une technologie de protection des droits d'auteur qui est protégée par des revendications de méthode de certains brevets américains et d'autres droits de propriété intellectuelle détenus par Macrovision Corporation ainsi que par d'autres détenteurs de droits. L'utilisation de cette technologie de protection des droits d'auteur est soumise à l'autorisation de Macrovision Corporation ; elle est destinée exclusivement à une utilisation domestique et à des opérations limitées de visualisation, sauf autorisation particulière de Macrovision Corporation. La rétro-ingénierie et le désassemblage sont interdits.

Les informations de ce document sont sujettes à modification sans préavis. © 2008 Dell Inc. Tous droits réservés.

La reproduction de ce document de quelque manière que ce soit sans l'autorisation écrite de Dell Inc. est strictement interdite.

Marques utilisées dans ce document : *Dell,* le logo *DELL, Vostro, Wi-Fi Catcher* et *DellConnect* sont des marques de Dell Inc. ; *Bluetooth* est une<br>marque déposée de Bluetooth SIG. Inc., et est utilisée par Dell sous l Corporation aux États-Unis et dans d'autres pays ; Microsoft, Windows, Windows Vista et le logo du bouton de démarrage de Windows Vista sont des marques ou des marques déposées de Microsoft Corporation aux États-Unis et/ou dans d'autres pays.

Les autres marques et noms de produits pouvant être utilisés dans ce document sont reconnus comme appartenant à leurs propriétaires respectifs. Dell Inc. décline tout intérêt dans l'utilisation des marques et des noms commerciaux ne lui appartenant pas.

PP37L, PP38L

Août 2008 N/P R858H Rév. A02

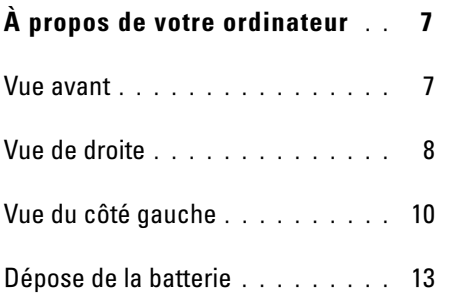

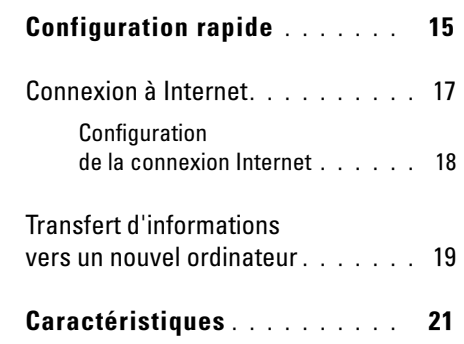

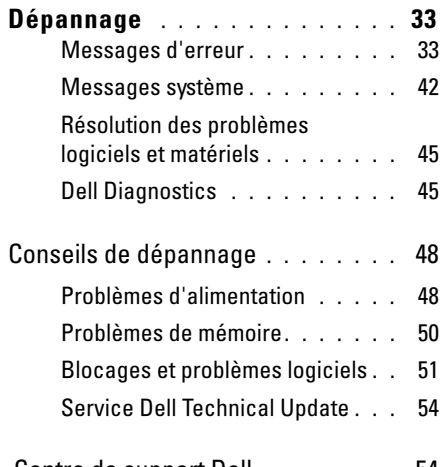

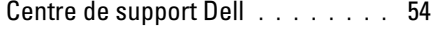

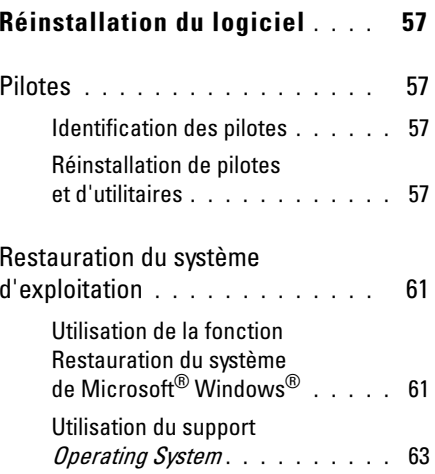

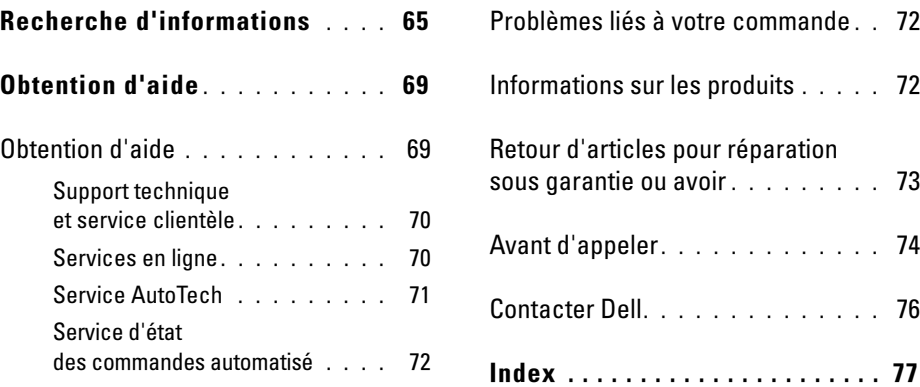

# <span id="page-6-0"></span>À propos de votre ordinateur

### <span id="page-6-1"></span>Vue avant

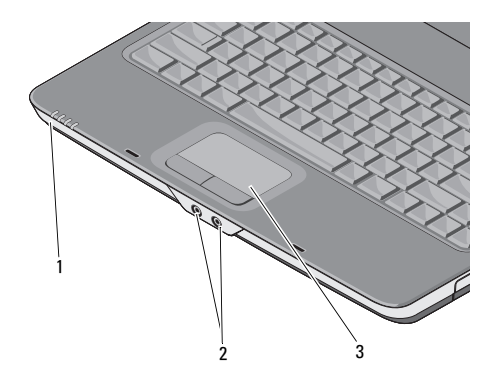

- voyants d'état de l'appareil 2 connecteurs audio
- 3 tablette tactile

### VOYANTS D'ÉTAT DE L'APPAREIL

Les voyants sur le repose-mains à l'avant de l'ordinateur indiquent :

- Voyant d'alimentation S'allume lorsque vous allumez l'ordinateur et clignote lorsque l'ordinateur est en mode d'économie d'énergie.
- А

 $\mathcal{L}^1$ 

Voyant d'activité du disque dur – S'allume lorsque l'ordinateur lit ou écrit des données.

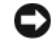

AVIS : Pour éviter de perdre des données, n'éteignez jamais l'ordinateur lorsque le voyant clignote.

À propos de votre ordinateur

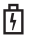

 $V$ oyant d'état de la batterie – S'allume Vue de droite ou clignote pour indiquer l'état de charge de la batterie.

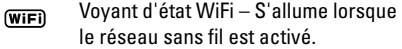

### CONNECTEURS AUDIO

Permet de relier un casque au connecteur [ ].

Permet de relier un microphone au connecteur  $~\uplus~.$ 

TABLETTE TACTILE — Assure les mêmes fonctions que la souris.

<span id="page-7-0"></span>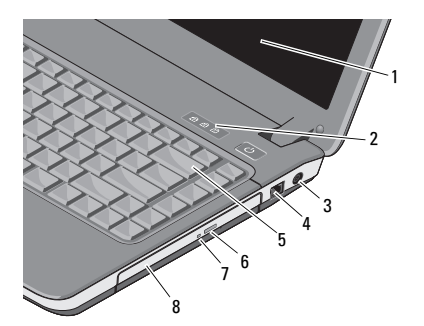

- 
- 3 connecteur d'adaptateur secteur
- 
- 7 voyant du lecteur optique
- écran 2 voyants d'état du clavier
	- 4 connecteur modem
- 5 clavier 6 bouton d'éjection du lecteur optique
	- 8 lecteur optique

ECRAN — Pour plus d'informations sur l'écran, voir Guide technologique Dell.

### VOYANTS D'ÉTAT DU CLAVIER —

Les voyants situés au-dessus du clavier indiquent ce qui suit :

त्रि

S'allume lorsque le pavé numérique est activé.

- S'allume lorsque la fonction Majuscules est activée.
- पि

A

S'allume lorsque la fonction Arrêt défil est activée.

### CONNECTEUR D'ADAPTATEUR SECTEUR —

Sert à relier l'adaptateur de CA à l'ordinateur. Cet adaptateur convertit le courant alternatif en courant continu qui est utilisé par l'ordinateur. Vous pouvez brancher l'adaptateur de CA sur votre ordinateur, que ce dernier soit allumé ou éteint.

- - PRÉCAUTION : L'adaptateur secteur fonctionne avec les tensions secteur disponibles dans le monde entier. Cependant, les connecteurs et barrettes d'alimentation sont différents d'un pays à un autre. L'utilisation d'un câble non compatible ou le branchement incorrect du câble sur la barrette d'alimentation ou la prise secteur peut provoquer un incendie ou endommager l'équipement.

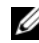

REMARQUE : Branchez le cordon d'alimentation et l'adaptateur correctement, et assurez-vous que le voyant est allumé.

### CONNECTEUR MODEM (RJ-11)

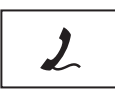

Permet de relier la ligne téléphonique au connecteur de modem.

Pour plus d'informations sur l'utilisation du modem, consultez la documentation en ligne correspondante fournie avec votre ordinateur.

CLAVIER — Pour plus d'informations sur le clavier, reportez-vous au Guide technologique Dell.

LECTEUR OPTIQUE — Pour plus d'informations sur le lecteur optique, voir Guide technique Dell.

### <span id="page-9-0"></span>Vue du côté gauche

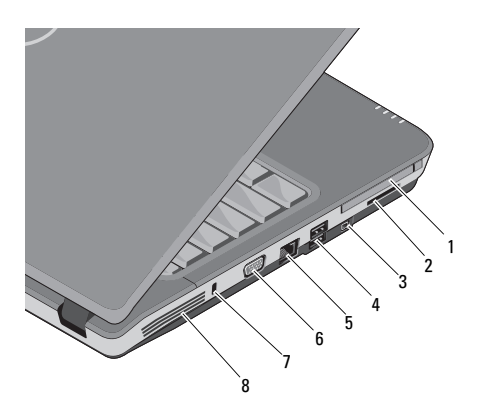

- logement d'extension de carte PC
- 3 connecteur IEEE 1394a 4 connecteurs USB (2)
- 5 connecteur réseau 6 connecteur VGA
- 7 fente pour câble de sécurité
- 2 lecteur de carte 3 en 1
	-
	-
- 8 entrées d'air

### LOGEMENT D'EXTENSION DE CARTE PC —

Accepte une carte PC, comme un modem ou une carte réseau. L'ordinateur est livré avec un cache installé à cet emplacement, afin d'éviter que des matières étrangères ne pénètrent dans l'ordinateur lorsqu'aucune carte n'est installée.

### LECTEUR DE CARTE MÉMOIRE 3-EN-1 —

Fournit un moyen rapide et pratique de visualiser et de partager les images numériques, la musique, les vidéos et les documents stockés dans les cartes mémoires numériques de type suivant :

- •Carte mémoire Secure Digital (SD)
- • Carte mémoire Secure Digital High Capacity (SDHC)
- •Carte MMC (MultiMediaCard)

CONNECTEUR IEEE 1394A — Permet de relier des périphériques qui prennent en charge des vitesses de transfert ultra rapides IEEE 1394a, par exemple des caméras vidéo numériques.

### CONNECTEURS USB

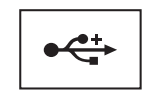

Permettent de connecter des périphériques USB, tels qu'une souris, un clavier, une imprimante ou autre.

### CONNECTEUR RÉSEAU (RJ-45)

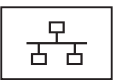

Permet de relier l'ordinateur à un réseau. Les deux voyants près du connecteur signalent l'état et l'activité sur une connexion réseau filaire.

Pour plus d'informations sur l'utilisation de la carte réseau, reportez-vous au guide d'utilisation de l'appareil fourni avec votre ordinateur.

### CONNECTEUR VGA

 $\Box$ 

Permet de relier les périphériques vidéo, tels qu'un moniteur.

### FENTE POUR CÂBLE DE SÉCURITÉ —

Permet de rattacher à l'ordinateur un dispositif antivol disponible dans le commerce.

ENTRÉES D'AIR — Un ventilateur interne fait circuler de l'air à l'intérieur de l'ordinateur, évitant ainsi la surchauffe des composants. Le ventilateur se met en marche automatiquement lorsque l'ordinateur chauffe.

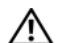

PRÉCAUTION : Ne bloquez pas les entrées d'air de l'ordinateur et n'insérez pas d'objets dedans ; évitez également toute accumulation de poussière. Ne placez pas l'ordinateur Dell™ dans un environnement peu aéré, tel qu'une mallette fermée, lorsque celui-ci fonctionne. Restreindre l'écoulement d'air pourrait endommager l'ordinateur ou causer un incendie. Le ventilateur se déclenche lorsque l'ordinateur devient trop chaud. Il se peut que le ventilateur fasse du bruit ; cela est tout à fait normal et ne signifie en aucun cas que le ventilateur ou l'ordinateur est défectueux.

### <span id="page-12-0"></span>Dépose de la batterie

 $\sqrt{N}$  PRÉCAUTION : Avant toute intervention à l'intérieur de votre ordinateur, consultez les consignes de sécurité livrées avec celui-ci. Pour plus d'informations sur les meilleures pratiques en matière de sécurité, voir la page d'accueil du site Regulatory Compliance (conformité à la réglementation), à l'adresse www.dell.com/ regulatory compliance.

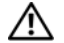

PRÉCAUTION : L'utilisation d'une batterie non compatible peut accroître le risque d'incendie ou d'explosion. Ne remplacez la batterie que par une batterie compatible achetée auprès de Dell. La batterie est conçue pour fonctionner avec votre ordinateur Dell™. N'utilisez pas de batterie provenant d'un autre ordinateur.

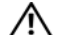

PRÉCAUTION : Avant de retirer ou de remplacer la batterie, éteignez votre ordinateur, débranchez l'adaptateur secteur de la prise secteur et de l'ordinateur, débranchez le modem de la prise murale et de l'ordinateur et retirez les autres câbles externes de l'ordinateur.

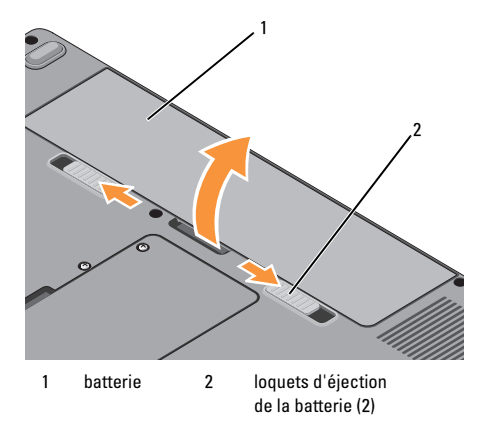

#### À propos de votre ordinateur

Pour retirer la batterie :

- 1Assurez-vous que l'ordinateur est éteint.
- 2 Faites glisser les deux loquets d'éjection de la batterie situés sous l'ordinateur, puis retirez la batterie de la baie.

Pour reposer la batterie, faites glisser la batterie dans la baie jusqu'au verrouillage.

# <span id="page-14-0"></span>Configuration rapide

PRÉCAUTION : Avant toute intervention à l'intérieur de votre ordinateur, consultez les consignes de sécurité livrées avec celui-ci. Pour plus d'informations sur les meilleures pratiques en matière de sécurité, voir la page d'accueil du site Regulatory Compliance (conformité à la réglementation), à l'adresse www.dell.com/ regulatory\_compliance.

PRÉCAUTION : L'adaptateur secteur fonctionne avec les tensions secteur disponibles dans le monde entier. Cependant, les connecteurs et barrettes d'alimentation sont différents d'un pays à un autre. L'utilisation d'un câble non compatible ou le branchement incorrect du câble sur la barrette d'alimentation ou la prise secteur peut provoquer un incendie ou endommager l'équipement.

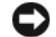

AVIS : Lorsque vous déconnectez l'adaptateur de CA de l'ordinateur, saisissez le connecteur, pas le câble lui-même, et tirez dessus fermement mais sans forcer, afin d'éviter d'endommager le câble. Lorsque vous enroulez le câble de l'adaptateur secteur, suivez l'angle du connecteur de l'adaptateur pour ne pas endommager le câble.

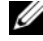

REMARQUE : Si vous n'avez pas commandé certains périphériques, ils peuvent ne pas être inclus dans la livraison.

#### Configuration rapide

1 Branchez le connecteur de l'adaptateur de CA à l'ordinateur et à la prise secteur.

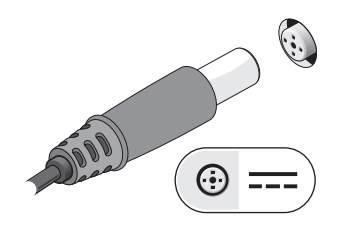

- 2 Branchez le câble réseau.
	-

3 Connectez les périphériques USB, tels qu'une souris ou un clavier.

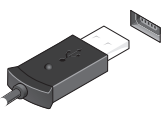

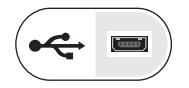

4 Ouvrez l'écran et appuyez sur le bouton d'alimentation pour allumer l'ordinateur.

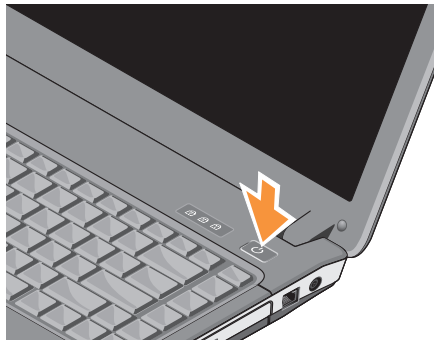

REMARQUE : Il est recommandé d'allumer l'ordinateur, puis de l'arrêter au moins une fois avant d'installer des cartes ou de connecter l'ordinateur à une station d'accueil ou à un autre périphérique externe, tel qu'une imprimante.

5 Connectez-vous à Internet. Pour plus d'informations, reportez-vous à la section ["Connexion à Internet" à la page](#page-16-0) 17.

### <span id="page-16-0"></span>Connexion à Internet

**EXTEREMARQUE :** Les Fournisseurs d'accès Internet (FAI) et les offres qu'ils proposent varient d'un pays à l'autre.

Pour vous connecter à Internet, vous devez disposer d'un modem ou d'une connexion réseau et d'un FAI. Si vous utilisez une connexion d'accès à distance, branchez un cordon téléphonique sur le connecteur du modem de l'ordinateur et sur la prise téléphonique murale avant de configurer la connexion Internet. Si vous utilisez une connexion DSL ou modem câble/ satellite, contactez votre FAI ou opérateur de téléphonie cellulaire pour obtenir des instructions de configuration.

### <span id="page-17-0"></span>Configuration de la connexion Internet

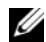

REMARQUE : Les instructions fournies dans cette section s'appliquent uniquement aux ordinateurs dotés du système d'exploitation Windows Vista $^\circledR$ .

Pour configurer une connexion Internet à l'aide d'un raccourci de bureau fourni par votre fournisseur d'accès Internet :

- 1 Enregistrez et fermez tous les fichiers et quittez tous les programmes.
- 2 Double-cliquez sur l'icône du FAI sur le bureau Microsoft $^{\circledR}$  Windows $^{\circledR}$
- 3 Pour effectuer la configuration, suivez les instructions qui s'affichent à l'écran.

Si vous ne disposez pas d'une icône de raccourci vers votre FAI sur votre bureau ou si vous souhaitez configurer une connexion Internet avec un autre fournisseur, suivez la procédure présentée dans la section ci-dessous.

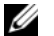

REMARQUE : Si vous ne réussissez pas à vous connecter à Internet, consultez le *Guide technologique Dell*. Si vous avez réussi à vous connecter auparavant, il est possible que le service du fournisseur d'accès Internet soit interrompu. Contactezle pour vérifier l'état du service ou essayez de vous connecter ultérieurement.

U

REMARQUE : Assurez-vous de disposer des informations fournies par votre fournisseur d'accès Internet (FAI). Si vous ne disposez pas de fournisseur d'accès à Internet, consultez l'Assistant Connexion à Internet.

### Système d'Exploitation Microsoft $^\circledR$ Windows Vista $^\circledR$

- 1 Enregistrez et fermez tous les fichiers et quittez tous les programmes.
- $\overline{\mathbf{z}}$  Cliquez sur le bouton Démarrer de Windows Vista  $\leftrightarrow$  Panneau de configuration.
- 3 Sous Réseau et Internet, cliquez sur Se connecter à Internet.
- 4 Dans la fenêtre Se connecter à Internet, cliquez sur Haut débit (PPPoE) ou Accès à distance, selon la façon dont vous souhaitez vous connecter :
	- • Choisissez Haut débit si vous utilisez un modem DSL, modem câble ou modem satellite ou connexion sans fil Bluetooth.
	- • Choisissez Dial-up si vous utilisez un modem à numérotation automatique ou une connexion RNIS.
- 

REMARQUE : Si vous ne savez pas quel type de connexion choisir, cliquez sur Comment choisir ou prenez contact avec votre FAI.

5 Suivez les instructions à l'écran et utilisez les informations de configuration fournies par votre FAI pour terminer la configuration.

### <span id="page-18-0"></span>Transfert d'informations vers un nouvel ordinateur

- U REMARQUE : Les instructions fournies dans cette section s'appliquent uniquement aux ordinateurs sur lesquels est installé le système d'exploitation Windows Vista.
	- 1 Cliquez sur le bouton Démarrer de Windows Vista  $\bigoplus$ , puis cliquez sur Transférer des fichiers et des paramètres<sup>→</sup> Démarrer le Transfert de fichiers et paramètres Windows.
	- 2 Dans la boîte de dialogue Contrôle du compte utilisateur, cliquez sur Continuer.
	- 3 Cliquez sur Démarrer un nouveau transfert ou Continuer un transfert en cours.
	- 4 Suivez les instructions fournies à l'écran par l'Assistant Transfert de fichiers et paramètres Windows.

Configuration rapide

<span id="page-20-0"></span>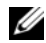

 $\mathscr{U}$  REMARQUE : Les offres peuvent varier d'une région à l'autre. Pour plus d'informations concernant la configuration de votre ordinateur, cliquez sur le bouton Démarrer<sup>→</sup> Aide et support et sélectionnez l'option permettant d'afficher des informations relatives à votre ordinateur.

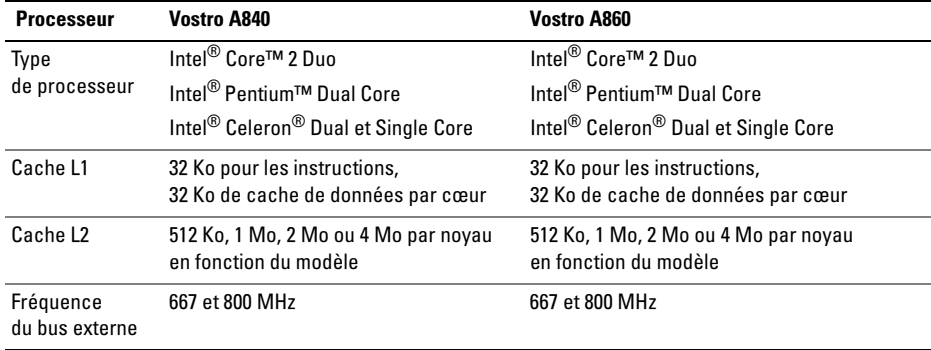

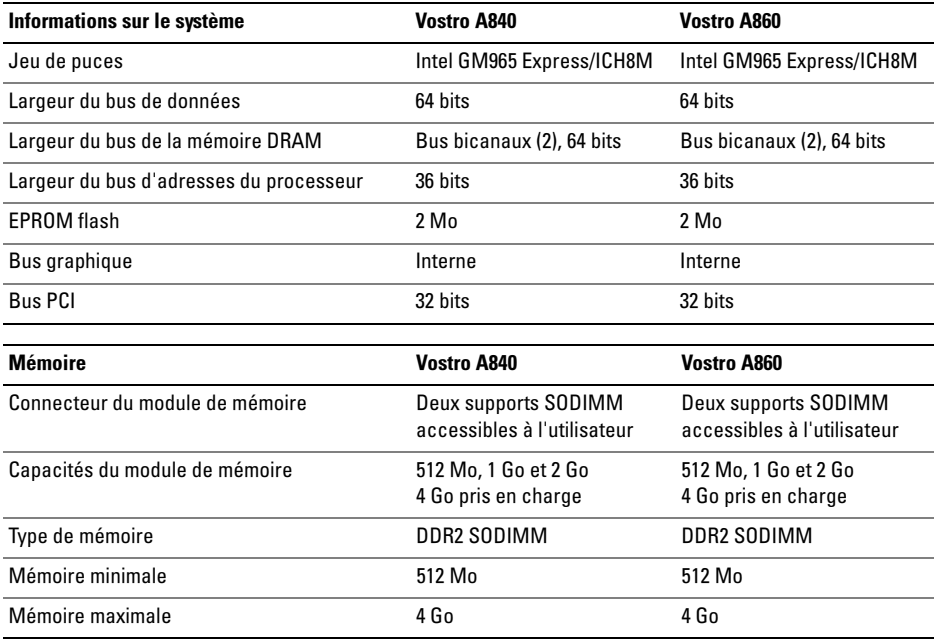

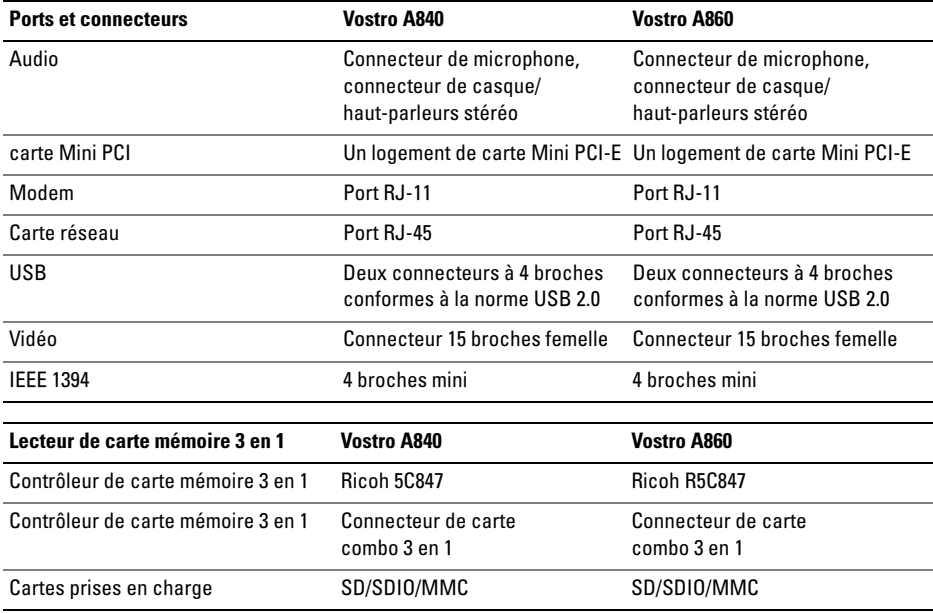

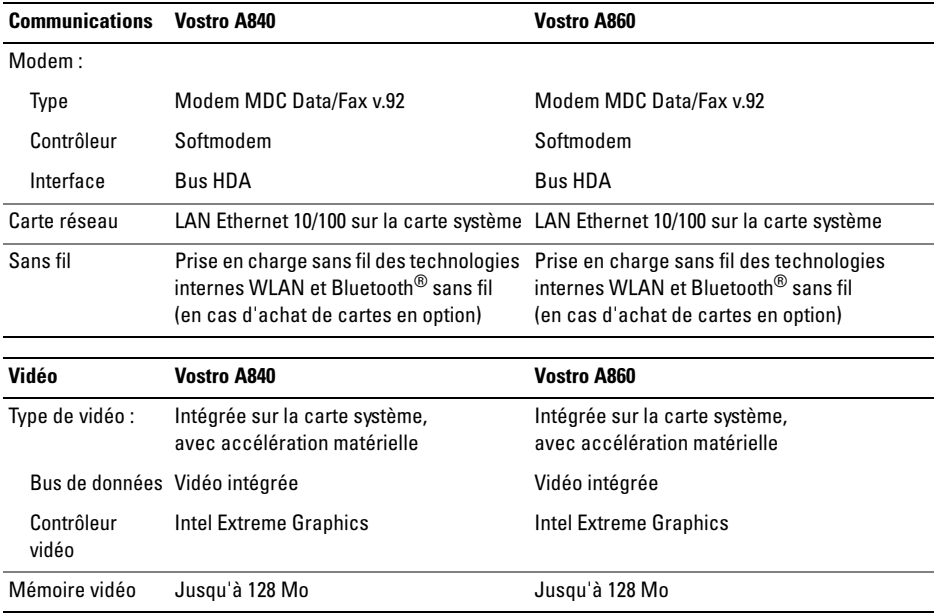

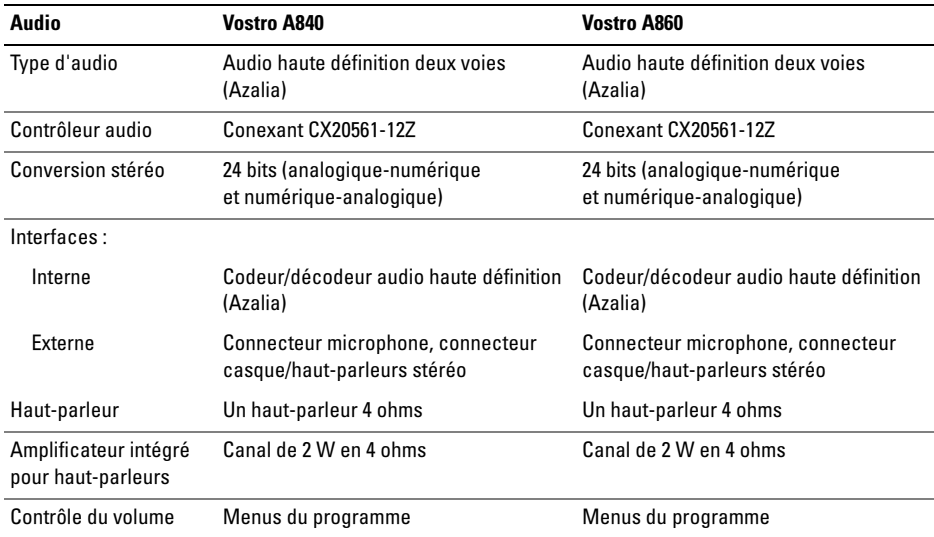

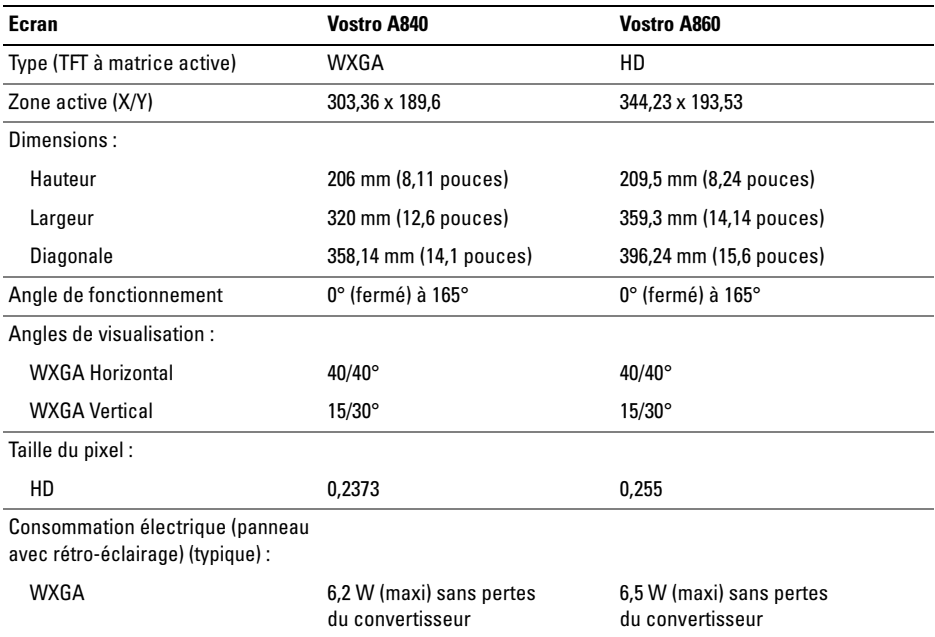

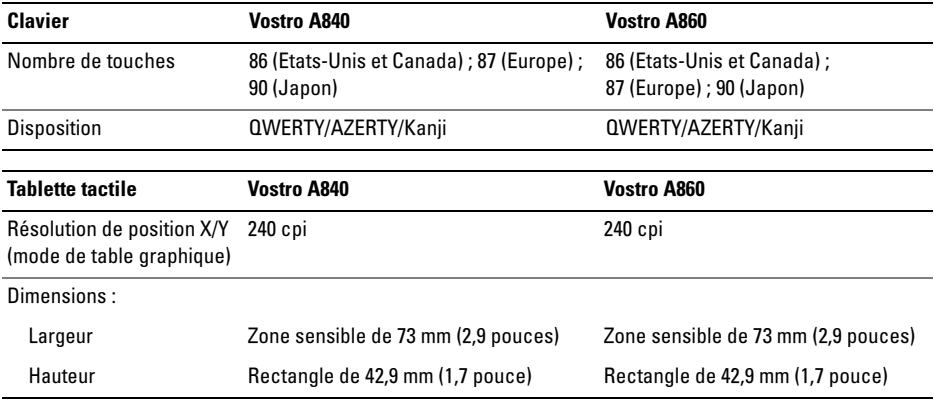

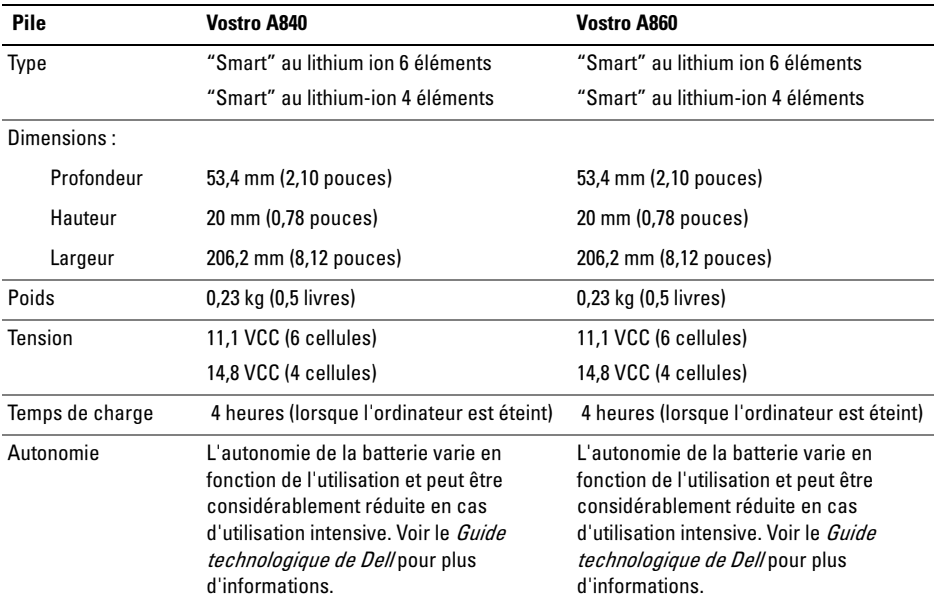

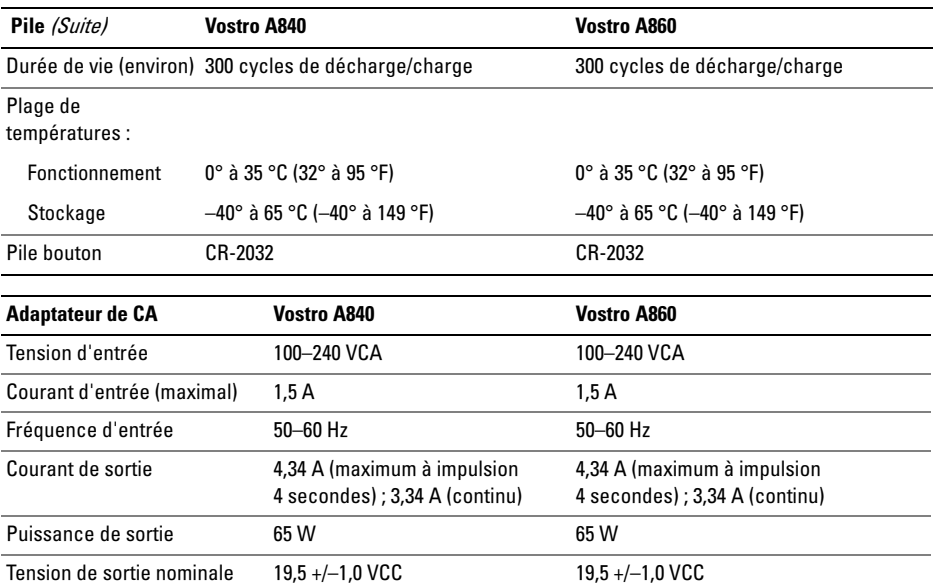

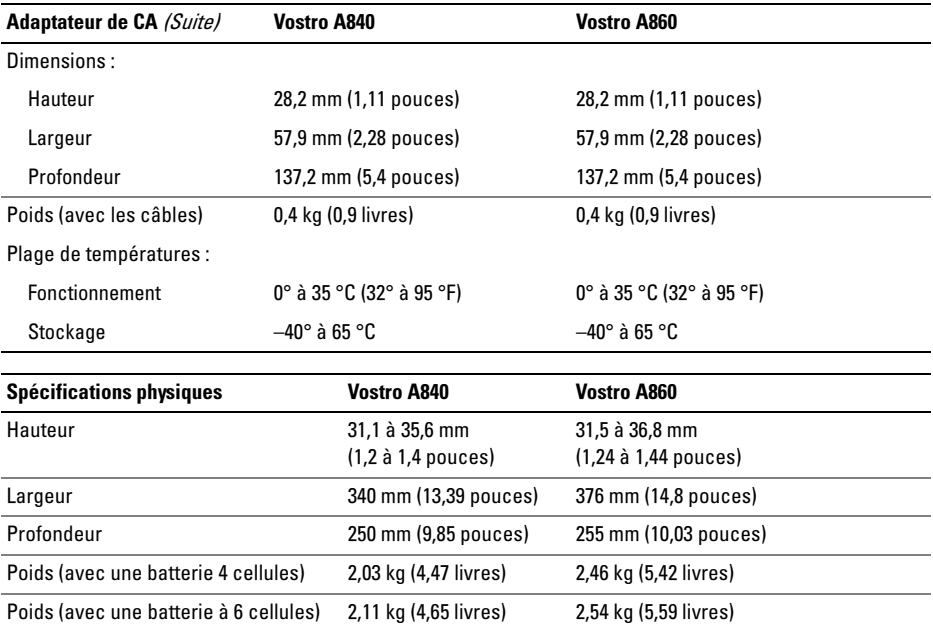

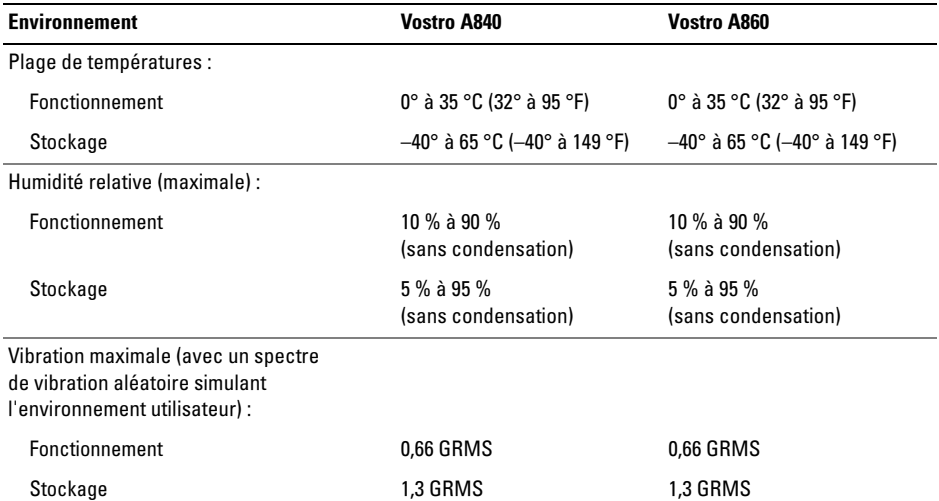

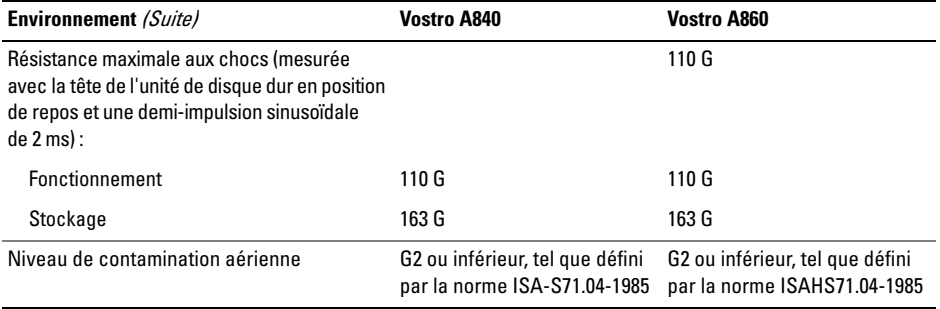

# <span id="page-32-0"></span>Dépannage

PRÉCAUTION : Pour éviter l'éventualité d'une décharge électrique, d'une dilacération causée par des pales de ventilateur en mouvement ou d'autres blessures prévisibles, débranchez toujours votre ordinateur de la prise secteur avant d'ouvrir le capot.

PRÉCAUTION : Avant toute intervention à l'intérieur de votre ordinateur, consultez les consignes de sécurité livrées avec celui-ci. Pour plus d'informations sur les meilleures pratiques en matière de sécurité, voir la page d'accueil du site Regulatory Compliance (conformité à la réglementation), à l'adresse www.dell.com/regulatory\_compliance.

### <span id="page-32-1"></span>Messages d'erreur

Si le message n'est pas répertorié, consultez la documentation du système d'exploitation ou du programme en cours d'exécution au moment où le message est apparu.

AUXILIARY DEVICE FAILURE (ÉCHEC <sup>D</sup>'UN PÉRIPHÉRIQUE AUXILIAIRE). La tablette tactile ou la souris externe sont peut-être défaillantes. Pour une souris externe, vérifiez la connexion du câble. Activez l'option Périphérique de pointage dans le programme de configuration du système. Consultez votre *Manuel d'Entretien* sur le site support.dell.com pour plus d'informations. Si le problème persiste, contactez Dell (voir ["Contacter](#page-75-1)  [Dell" à](#page-75-1) la page 76).

### CACHE DISABLED DUE TO FAILURE (CACHE DÉSACTIVÉ EN RAISON <sup>D</sup>'UNE

PANNE). Le cache interne principal du microprocesseur est en panne. Contactez DELL (voir ["Contacter Dell" à](#page-75-1) la page 76).

### OPTICAL DRIVE CONTROLLER FAILURE (DÉFAILLANCE DU CONTRÔLEUR DE

LECTEUR OPTIQUE). Le lecteur optique ne répond pas aux commandes de l'ordinateur.

### DATA ERROR (ERREUR DE DONNÉES).

Le disque dur ne peut pas lire les données.

### DECREASING AVAILABLE MEMORY (MÉMOIRE DISPONIBLE RÉDUITE).

Un ou plusieurs modules de mémoire peuvent être défectueux ou mal enfichés. Réinstallez les modules de mémoire et au besoin remplacez-les. Consultez votre Manuel d'Entretien sur le site support.dell.com pour plus d'informations.

### DISK C: FAILED INITIALIZATION(ÉCHEC DE <sup>L</sup>'INITIALISATION DU DISQUE C:).

L'initialisation du disque dur a échoué. Exécutez les tests de disque dur dans Diagnostics DELL (reportez-vous à la section ["Dell Diagnostics"](#page-44-1)  à la [page](#page-44-1) 45).

### DRIVE NOT READY (LE LECTEUR N'EST

PAS PRÊT). Le fonctionnement requiert la présence d'un disque dur dans la baie pour pouvoir continuer. Installez un disque dur dans la baie de disque dur. Consultez votre Manuel d'Entretien sur le site support.dell.com pour plus d'informations.

#### ERROR READING PCMCIA CARD(ERREUR LORS DE LA LECTURE DE LA CARTE PCMCIA). L'ordinateur ne peut pas identifier la carte ExpressCard. Réinsérez la carte ou essayez une autre carte. Consultez votre Manuel d'Entretien sur le site support.dell.com pour plus d'informations.

### EXTENDED MEMORY SIZE HAS CHANGED (LA TAILLE DE LA MÉMOIRE ÉTENDUE

A CHANGÉ ). La quantité de mémoire enregistrée dans la mémoire vive rémanente (NVRAM) ne correspond pas à la mémoire installée sur l'ordinateur. Redémarrez l'ordinateur. Si l'erreur réapparaît, contactez DELL (voir ["Contacter Dell" à](#page-75-1) la page 76).

### THE FILE BEING COPIED IS TOO LARGE FOR THE DESTINATION DRIVE (LE FICHIER EN COURS DE COPIE EST TROP VOLUMINEUX POUR LE LECTEUR DE DESTINATION).

Le fichier que vous essayez de copier est trop volumineux pour le disque ou le disque est plein. Essayez de copier le fichier sur un autre disque ou utilisez un disque de capacité plus élevée.

### A FILENAME CANNOT CONTAIN ANY OF THE FOLLOWING CHARACTERS (UN NOM DE FICHIER NE PEUT CONTENIR

AUCUN DES CARACTÈRES SUIVANTS) :

 $\setminus$  / : \* ? " < > |. N'utilisez pas ces caractères dans les noms de fichiers.

### GATE A20 FAILURE (ÉCHEC DE LA VOIE

D'ACCÈS A20). Un module de mémoire est peutêtre mal fixé. Réinstallez les modules de mémoire et au besoin remplacez-les. Consultez votre Manuel d'Entretien sur le site support.dell.com pour plus d'informations.

### GENERAL FAILURE (ERREUR GÉNÉRALE).

Le système d'exploitation ne peut pas exécuter la commande. Ce message est généralement suivi d'informations spécifiques – par exemple, Printer out of paper (l'imprimante manque de papier). Effectuez l'action corrective appropriée.

### HARD-DISK DRIVE CONFIGURATION ERROR (ERREUR DE CONFIGURATION DU DISQUE

DUR). L'ordinateur ne peut pas identifier le type de disque. Arrêtez l'ordinateur, retirez le disque dur (voir votre *Guide technique* à l'adresse support.dell.com), puis démarrez l'ordinateur à partir d'un CD. Ensuite, arrêtez l'ordinateur, réinstallez le disque dur et redémarrez. Exécutez les tests de Disque Dur dans Diagnostics DELL (reportez-vous à la section ["Dell Diagnostics"](#page-44-1)  à la [page](#page-44-1) 45).

### HARD-DISK DRIVE CONTROLLER FAILURE 0 (ÉCHEC DU CONTRÔLEUR DE DISQUE DUR 0).

Le disque dur ne répond pas aux commandes de l'ordinateur. Arrêtez l'ordinateur, retirez le disque dur (voir votre *Guide technique* à l'adresse support.dell.com), puis démarrez l'ordinateur à partir d'un CD. Ensuite, arrêtez l'ordinateur, réinstallez le disque dur et redémarrez. Si le problème persiste, essayez un autre disque. Exécutez les tests de Disque Dur dans Diagnostics DELL (reportez-vous à la section ["Dell Diagnostics"](#page-44-1)  à la [page](#page-44-1) 45).

### HARD-DISK DRIVE FAILURE (PANNE <sup>D</sup> <sup>E</sup>

DISQUE DUR). Le disque dur ne répond pas aux commandes de l'ordinateur. Arrêtez l'ordinateur, retirez le disque dur (voir votre Guide technique à l'adresse support.dell.com), puis démarrez l'ordinateur à partir d'un CD. Ensuite, arrêtez l'ordinateur, réinstallez le disque dur et redémarrez. Si le problème persiste, essayez un autre disque. Exécutez les tests de Disque Dur dans Diagnostics DELL (reportez-vous à la section ["Dell Diagnostics"](#page-44-1)  à la [page](#page-44-1) 45).

### HARD-DISK DRIVE READ FAILURE (ÉCHEC DE LECTURE DE DISQUE DUR).

Le disque dur est peut-être défectueux. Arrêtez l'ordinateur, retirez le disque dur (voir votre Guide technique à l'adresse support.dell.com), puis démarrez l'ordinateur à l'aide du CD. Ensuite, arrêtez l'ordinateur, réinstallez le disque dur et redémarrez. Si le problème persiste, essayez un autre disque. Exécutez les tests de Disque Dur dans Diagnostics DELL (reportez-vous à la section ["Dell](#page-44-1)  [Diagnostics" à](#page-44-1) la page 45).

#### INSERT BOOTABLE MEDIA (INSÉREZ UN SUPPORT AMORÇABLE ). Le système d'exploitation tente de s'amorcer sur un CD non amorçable. Introduisez un support amorçable.

### INVALID CONFIGURATION INFORMATION– PLEASE RUN SYSTEM SETUP PROGRAM(INFORMATIONS DE CONFIGURATION NON VALIDES. EXÉCUTEZ LE PROGRAMME DE CONFIGURATION DU SYSTÈME).

Les informations de configuration du système ne correspondent pas à la configuration matérielle.
C'est après l'installation d'un module de mémoire que ce message est le plus susceptible d'apparaître. Corrigez les options appropriées dans le programme de configuration du système. Consultez votre Manuel d'Entretien sur le site support.dell.com pour plus d'informations.

#### KEYBOARD CLOCK LINE FAILURE (ÉCHEC DE LA LIGNE DE L'HORLOGE

CLAVIER). Pour les claviers externes, vérifiez la connexion du câble. Exécutez le test duContrôleur de Clavier dans Diagnostics DELL (voir ["Dell Diagnostics" à](#page-44-0) la page 45).

#### KEYBOARD CONTROLLER FAILURE (ÉCHEC DU CONTRÔLEUR DE CLAVIER).

Pour les claviers externes, vérifiez la connexion du câble. Redémarrez l'ordinateur et évitez de toucher le clavier ou la souris durant la procédure d'amorçage. Exécutez le test du Contrôleur de Clavier dans Diagnostics DELL (voir ["Dell](#page-44-0)  [Diagnostics" à](#page-44-0) la page 45).

#### KEYBOARD DATA LINE FAILURE (ÉCHEC DE LA LIGNE DE DONNÉES

DU CLAVIER). Pour les claviers externes, vérifiez la connexion du câble. Exécutez le test du Contrôleur de Clavier dans Diagnostics DELL (voir ["Dell Diagnostics" à](#page-44-0) la page 45).

#### KEYBOARD STUCK KEY FAILURE (TOUCHE DU CLAVIER BLOQUÉE).

Pour les claviers externes et les pavés numériques. vérifiez la connexion du câble. Redémarrez l'ordinateur et évitez de toucher le clavier ou les touches durant la procédure d'amorçage. Exécutez le test de *Stuck Key* (Touche bloquée) dans Diagnostics DELL (voir ["Dell Diagnostics"](#page-44-0)  à la [page](#page-44-0) 45).

### MEMORY ADDRESS LINE FAILURE A T ADDRESS, READ VALUE EXPECTING VALUE (ÉCHEC DE LA LIGNE D'ADRESSE MÉMOIRE À CETTE ADRESSE, VALEUR LUE VALEUR

ATTENDUE). Un module de mémoire est peutêtre défectueux ou mal fixé. Réinstallez les modules de mémoire et au besoin remplacez-les. Consultez votre Manuel d'Entretien sur le site support.dell.com pour plus d'informations.

#### MEMORY ALLOCATION ERROR (ERREUR D'ALLOCATION DE MÉMOIRE).

Le logiciel que vous voulez utiliser est en conflit avec le système d'exploitation ou un autre programme ou utilitaire. Éteignez l'ordinateur, patientez 30 secondes, puis redémarrez-le. Essayez à nouveau d'exécuter le programme. Si le message d'erreur réapparaît, consultez la documentation du logiciel.

#### **MEMORY DATA LINE FAILURE AT ADDRESS,** READ VALUE EXPECTING VALUE (ÉCHEC DE LA LIGNE DE DONNÉES À CETTE ADRESSE, VALEUR LUE VALEUR ATTENDUE ).

Un module de mémoire est peut-être défectueux ou mal fixé. Réinstallez les modules de mémoire et au besoin remplacez-les. Consultez votre Manuel d'Entretien sur le site support.dell.com pour plus d'informations.

#### MEMORY DOUBLE WORD LOGIC FAILURE AT ADDRESS, READ VALUE EXPECTING VALUE (ÉCHEC DE LA LOGIQUE DOUBLE MOT MÉMOIRE À CETTE ADRESSE, VALEUR LUE VALEUR ATTENDUE). Un module de mémoire est peut-être défectueux ou mal fixé. Réinstallez les modules de mémoire et au besoin remplacez-les. Consultez votre Manuel d'Entretien sur le site support.dell.com pour plus d'informations.

**M**EMORY ODD/EVEN LOGIC FAILURE AT ADDRESS, READ VALUE EXPECTING VALUE (ÉCHEC DE LA LOGIQUE PAIR/IMPAIR MÉMOIRE À CETTE ADRESSE, VALEUR LUE VALEUR ATTENDUE). Un module de mémoire est peut-être défectueux ou mal fixé. Réinstallez les modules de mémoire et au besoin remplacez-les. Consultez votre Manuel d'Entretien sur le site support.dell.com pour plus d'informations.

#### **M**EMORY WRITE/READ FAILURE AT ADDRESS, READ VALUE EXPECTING VALUE (ÉCHEC DE LECTURE/ÉCRITURE À CETTE ADRESSE, VALEUR LUE VALEUR ATTENDUE). Un module de mémoire est peutêtre défectueux ou mal fixé. Réinstallez les modules de mémoire et au besoin remplacez-les. Consultez votre Manuel d'Entretien sur le site support.dell.com pour plus d'informations.

### NO BOOT DEVICE AVAILABLE (AUCUN PÉRIPHÉRIQUE <sup>D</sup>'AMORÇAGE N' EST DISPONIBLE). L'ordinateur ne peut pas trouver le disque dur. Si le disque dur est votre périphérique d'amorçage, assurez-vous qu'il est installé, bien en place et partitionné comme périphérique d'amorçage.

#### NO BOOT SECTOR ON HARD DRIVE (AUCUN SECTEUR <sup>D</sup>'AMORÇAGE

SUR LE DISQUE DUR). Le système d'exploitation est peut-être altéré. Contactez Dell (voir ["Contacter Dell" à](#page-75-0) la page 76).

#### NO TIMER TICK INTERRUPT (AUCUNE INTERRUPTION DE TIC

D'HORLOGE). Une puce sur la carte système présente peut-être un dysfonctionnement. Exécutez les tests de l'Ensemble du Système dans Diagnostics DELL (reportez-vous à la section ["Dell Diagnostics" à](#page-44-0) la page 45).

### **N**OT ENOUGH MEMORY OR RESOURCES. EXIT SOME PROGRAMS AND TRY AGAIN(MÉMOIRE OU RESSOURCES INSUEFI-SANTES. FERMEZ DES PROGRAMMES ET RÉESSAYEZ ). Trop d'applications sont ouvertes. Fermez toutes les fenêtres et ouvrez le programme de votre choix.

### OPERATING SYSTEM NOT FOUND (SYSTÈME <sup>D</sup>' EXPLOITATION

INTROUVABLE). Réinstallez le disque dur (reportez-vous à votre Manuel d'Entretien sur le site support.dell.com). Si le problème persiste, contactez Dell (voir ["Contacter Dell" à](#page-75-0) la page 76).

#### OPTIONAL ROM BAD CHECKSUM(MAUVAIS TOTAL DE CONTRÔLE DE LA ROM FACULTATIVE). La mémoire ROM facultative est tombée en panne. Contactez DELL (reportez-vous à la section ["Contacter Dell"](#page-75-0)  à la [page](#page-75-0) 76).

A REQUIRED .DLL FILE WAS NOT FOUND (U<sup>N</sup> FICHIER .DLL REQUIS EST INTROUVABLE ). Un fichier essentiel du programme que vous essayez d'ouvrir est manquant. Supprimez, puis réinstallez le programme.

- 1 Cliquez sur le bouton Démarrer de Windows Vista  $\leftrightarrow$  Panneau de configuration $\rightarrow$ Programmes→ Programmes et fonctionnalités.
- 2Sélectionnez le programme à supprimer.
- 3Cliquez sur Désinstaller.
- 4 Consultez la documentation du programme pour obtenir des instructions d'installation et réinstallez le programme.

#### SECTOR NOT FOUND(SECTEUR INTROUVABLE).

Le système d'exploitation ne parvient pas à trouver un secteur sur le disque dur. Votre disque dur contient probablement un secteur défectueux ou une table d'allocation de fichiers (FAT) endommagée. Exécutez l'utilitaire de vérification des erreurs

Windows pour vérifier la structure des fichiers sur le disque dur. Reportez-vous à l'Aide et Assistance technique de Windows pour des instructions (cliquez sur Démarrer→ Aide et support).

Si un grand nombre de secteurs sont défectueux, sauvegardez les données (si vous le pouvez), puis reformatez le disque dur.

## SEEK ERROR (ERREUR DE RECHERCHE).

Le système d'exploitation ne peut pas trouver une piste particulière sur le disque dur.

## SHUTDOWN FAILURE (ÉCHEC DE L'ARRÊT).

Une puce sur la carte système présente peut-être un dysfonctionnement. Exécutez les tests de l'Ensemble du Système dans Diagnostics DELL (reportez-vous à la section ["Dell Diagnostics"](#page-44-0)  à la [page](#page-44-0) 45).

#### TIME-OF-DAY CLOCK LOST POWER (PERTE D'ALIMENTATION DE L'HORLOGE

MACHINE). Les paramètres de configuration du système sont altérés. Branchez votre ordinateur sur une prise secteur pour charger la batterie. Si le problème persiste, essayez de restaurer les données en accédant au programme de configuration du système, puis quittez immédiatement le programme (reportez-vous à votre Manuel de maintenance qui se trouve à l'adresse support.dell.com). Si le message réapparaît, contactez DELL (voir ["Contacter Dell" à](#page-75-0) la page 76).

## TIME-OF-DAY CLOCK STOPPED (ARRÊT DE L 'HORLOGE MACHINE ). La pile bouton qui prend en charge les paramètres de configuration du système a peut-être besoin d'être changée. Branchez votre ordinateur sur une prise secteur

pour charger la batterie. Si le problème persiste, contactez Dell (voir ["Contacter Dell" à](#page-75-0) la page 76).

#### TIME -O F -DAY NOT SET -PLEASE RUN THE SYSTEM SETUP PROGRAM (L'HEURE <sup>N</sup>' EST PAS CONFIGURÉE, VEUILLEZ EXÉCUTER LE PROGRAMME DE CONFIGURATION DU SYSTÈME ). L'heure ou la date dans le programme de configuration du système ne correspond pas à l'horloge du système. Corrigez les paramètres des options Date et Heure. Consultez votre Manuel d'Entretien sur le site support.dell.com pour plus d'informations.

## TIMER CHIP COUNTER 2 FAILED(DÉFAILLANCE DU COMPTEUR DE PUCE

D'HORLOGE 2). Une puce sur la carte système présente peut-être un dysfonctionnement. Exécutez les tests de l'Ensemble du Système dans Diagnostics DELL (reportez-vous à la section ["Dell Diagnostics"](#page-44-0)  à la [page](#page-44-0) 45).

## UNEXPECTED INTERRUPT IN PROTECTED MODE (INTERRUPTION INATTENDUE EN

MODE PROTÉGÉ). Peut-être que le contrôleur du clavier présente un dysfonctionnement ou qu'un module de mémoire est mal fixé. Exécutez les tests de la Mémoire Système et du Contrôleur de Clavier dans Diagnostics DELL (reportez-vous à la section ["Dell Diagnostics" à](#page-44-0) la page 45).

## X:\ IS NOT ACCESSIBLE. THE DEVICE IS NOT READY (X:\ N' EST PAS ACCESSIBLE. LE PÉRIPHÉRIQUE N' EST PAS PRÊT).

Insérez une disquette dans le lecteur et réessayez.

WARNING: BATTERY IS CRITICALLY LOW (AVERTISSEMENT : LE NIVEAU DE CHARGE DE LA BATTERIE EST CRITIQUE). La batterie est presque déchargée. Remplacez la batterie ou branchez l'ordinateur à une prise secteur ; sinon, activez le mode Mise en veille prolongée ou éteignez l'ordinateur.

## Messages système

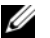

REMARQUE : Si le message affiché par l'ordinateur ne figure pas dans la liste suivante, reportez-vous à la documentation du système d'exploitation ou du programme qui était en cours d'exécution lorsque l'incident s'est produit.

ALERT! PREVIOUS ATTEMPTS AT BOOTING THIS SYSTEM HAVE FAILED A T CHECKPOINT [ NNNN ]. FOR HELP IN RESOLVING THIS PROBLEM, PLEASE NOTE THIS CHECKPOINT AND CONTACT DELL TECHNICAL SUPPORT (ALERTE! LES TENTATIVES DE DÉMARRAGE ONT ÉCHOUÉ AU POINT DE CONTRÔLE

## [NNNN]. POUR VOUS AIDER À RÉSOUDRE CE PROBLÈME, NOTEZ CE POINT DE CONTRÔLE ET CONTACTEZ LE SUPPORT

TECHNIQUE DELL ). Trois fois de suite l'ordinateur <sup>n</sup>'a pas réussi à mener à bien la procédure de démarrage à cause de la même erreur (voir ["Contacter Dell" à](#page-75-0) la page 76 pour obtenir une assistance).

### CMOS CHECKSUM ERROR (ERREUR DE SOMME DE CONTRÔLE CMOS).

Possible system board failure or RTC battery low (Défaillance possible de la carte système ou batterie RTC déchargée) Remplacez la pile. Voir votre Manuel d'Entretien sur le site support.dell.com ou voir ["Contacter Dell" à](#page-75-0) la page 76 pour obtenir une assistance.

#### CPU FAN FAILURE (DÉFAILLANCE DU VENTILATEUR DU PROCESSEUR).

Panne du ventilateur du processeur. Remplacez le ventilateur du processeur. Voir votre Manuel d'Entretien sur le site support.dell.com.

## HARD-DISK DRIVE FAILURE (PANNE <sup>D</sup> <sup>E</sup>

DISQUE DUR). Possible panne du disque dur pendant le POST (Auto-Test de Mise sous Tension) du disque dur. Vérifiez les câbles, échangez les disques durs ou voir ["Contacter Dell" à](#page-75-0) la page 76 pour obtenir une l'assistance.

#### HARD-DISK DRIVE READ FAILURE (ÉCHEC DE LECTURE DE DISQUE DUR).

Possible panne du disque dur pendant le test de démarrage du disque dur (voir ["Contacter Dell"](#page-75-0)  à la [page](#page-75-0) 76 pour obtenir une l'assistance).

## KEYBOARD FAILURE (DÉFAILLANCE <sup>D</sup> <sup>U</sup>

CLAVIER). Panne de clavier ou câble du clavier mal branché.

## NO BOOT DEVICE AVAILABLE (AUCUN PÉRIPHÉRIQUE <sup>D</sup>'AMORÇAGE

N' EST DISPONIBLE). Pas de partition d'amorçage sur le disque dur, ou le câble du disque dur est mal branché, ou aucun périphérique amorçable n'existe.

#### Dépannage

- •Si le disque dur est le périphérique d'amorçage, assurez-vous que les câbles sont connectés, et que le disque est installé et partitionné comme périphérique d'amorçage.
- • Accédez à la configuration du système et assurez-vous que les informations de séquence d'amorçage sont correctes (voir votre Manuel d'Entretien sur le site support.dell.com).

#### NO TIMER TICK INTERRUPT (AUCUNE INTERRUPTION DE TIC

<sup>D</sup>'HORLOGE). Il se pourrait qu'une puce sur la carte mère présente un dysfonctionnement ou que la carte mère soit en panne (voir ["Contacter Dell"](#page-75-0)  à la [page](#page-75-0) 76 pour obtenir une assistance).

#### USB OVER CURRENT ERROR (ERREUR DE SURINTENSITÉ USB).

Débranchez le périphérique USB. Utilisez une source d'alimentation externe pour le périphérique USB.

NOTICE – HARD DRIVE SELF MONITORING SYSTEM HAS REPORTEDTHAT A PARAMETER HAS EXCEEDED ITS NORMAL OPERATING RANGE. DELL RECOMMENDS THAT YOU BACK UP YOUR DATA REGULARLY. A PARAMETER OUT OF RANGE MAY O R MAY NOT INDICATE A POTENTIAL HARD DRIVE PROBLEM(AVIS – LE SYSTÈME DE SURVEILLANCE AUTOMATIQUE DU DISQUE DUR SIGNALE QU'UN PARAMÈTRE A DÉPASSÉ SA PLAGE DE FONCTIONNEMENT NORMALE . DELL VOUS RECOMMANDE DE SAUVEGARDER RÉGULIÈREMENT VOS DONNÉES. UN PARAMÈTRE HORS PLAGE PEUT SIGNALER OU NON UN PROBLÈME POTENTIEL SUR LE DISQUE DUR). Erreur S.M.A.R.T., possible panne du disque dur.

## Résolution des problèmes logiciels et matériels

Si un périphérique n'est pas détecté pendant la configuration du système d'exploitation ou est détecté mais n'est pas configuré correctement, vous pouvez faire appel à l'utilitaire de résolution des problèmes matériels pour résoudre cette incompatibilité.

Pour démarrer l'utilitaire de résolution de problèmes matériels :

- 1 Cliquez sur le bouton Démarrer Windows Vista  $\Box$ , puis sur Aide et support.
- 2 Entrez dépanneur des conflits matériels dans le champ de recherche, puis appuyez sur <Entrée> pour lancer la recherche.
- 3 Dans les résultats de la recherche, sélectionnez l'option décrivant le mieux le problème et effectuez les étapes suivantes de dépannage.

## <span id="page-44-1"></span><span id="page-44-0"></span>Dell Diagnostics

PRÉCAUTION : Avant toute intervention à l'intérieur de votre ordinateur, consultez les consignes de sécurité livrées avec celui-ci. Pour plus d'informations sur les meilleures pratiques en matière de sécurité, voir la page d'accueil du site Regulatory Compliance (conformité à la réglementation), à l'adresse www.dell.com/regulatory\_compliance.

## Quand utiliser Diagnostics DELL ?

Si vous rencontrez un problème avec votre ordinateur, procédez aux vérifications décrites dans la section Problèmes de Blocage et Problèmes Logiciels (reportez-vous à la section ["Blocages et](#page-50-0)  [problèmes logiciels" à](#page-50-0) la page 51) et exécutez Diagnostics DELL avant de contacter DELL pour obtenir une assistance technique.

Il est recommandé d'imprimer ces procédures avant de commencer.

#### Dépannage

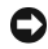

AVIS : Diagnostics DELL ne fonctionne que sur les ordinateurs DELL.

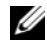

REMARQUE : Le support Dell Drivers and Utilities est disponible en option et n'est pas livré avec certains ordinateurs.

Reportez-vous au Manuel d'Entretien sur le site support.dell.com pour consulter les informations de configuration de votre ordinateur, puis assurezvous que le périphérique à tester s'affiche dans le programme de configuration du système et est actif.

Démarrez Diagnostics DELL à partir du disque dur ou du support *Drivers and Utilities* de DELL.

## Démarrage de Dell Diagnostics à partir du disque dur

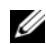

- REMARQUE : Si aucune image ne s'affiche, reportez-vous à la section ["Contacter Dell](#page-75-0)" à la [page](#page-75-0) 76.
- 1 Vérifiez que l'ordinateur est branché sur une prise secteur dont vous avez vérifié le fonctionnement.
- $\overline{2}$ Allumez votre ordinateur (ou redémarrez-le).
- 3 Lorsque le logo DELL™ apparaît, appuyez immédiatement sur <F12>. Sélectionnez Diagnostics dans le menu d'amorçage et appuyez sur <Entrée>.

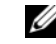

REMARQUE : Si vous attendez trop longtemps et si le logo du système d'exploitation apparaît, patientez jusqu'à ce que le bureau de Microsoft® Windows® s'affiche ; arrêtez alors votre ordinateur, puis faites une nouvelle tentative.

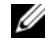

- REMARQUE : Si un message apparaît pour indiquer qu'aucune partition de diagnostic n'a été trouvée, lancez Dell Diagnostics depuis le support Drivers and Utilities
- 4 Appuyez sur une touche pour démarrer Dell Diagnostics à partir de la partition de l'utilitaire de diagnostic de votre disque dur, puis suivez les instructions qui s'affichent.

## Démarrage de Dell Diagnostics à partir du support Drivers and Utilities de Dell

- 1Insérez le support *Drivers and Utilities*.
- 2 Éteignez l'ordinateur puis redémarrez-le. Lorsque le logo Dell apparaît, appuyez immédiatement sur <F12>.
	- REMARQUE : Si vous attendez trop longtemps et que le logo du système d'exploitation apparaît, patientez jusqu'à ce que le bureau de Microsoft<sup>®</sup> Windows<sup>®</sup> s'affiche ; éteignez alors votre ordinateur et faites une nouvelle tentative.

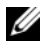

REMARQUE : La procédure cidessous modifie la séquence de démarrage pour un seul démarrage. Au démarrage suivant, l'ordinateur traitera l'ordre des périphériques de démarrage comme indiqué dans le programme de configuration du système.

- 3 Quand la liste des périphériques d'amorçage apparaît, sélectionnez CD/DVD/CD-RW et appuyez sur <Entrée>.
- 4 Sélectionnez l'option Boot from CD-ROM (Démarrer à partir du CD-ROM) sur le menu qui apparaît et appuyez sur <Entrée>.
- 5 Tapez 1 pour démarrer le menu du CD et appuyez sur <Entrée> pour poursuivre.
- 6 Sélectionnez Run the 32 Bit Dell Diagnostics (Exécuter Dell Diagnostics 32 bits) dans la liste numérotée. Si plusieurs versions figurent dans la liste, sélectionnez la version appropriée pour votre ordinateur.
- 7 Lorsque l'écran Main Menu (Menu principal) de Dell Diagnostics apparaît, sélectionnez le test à exécuter, puis suivez les instructions qui s'affichent.

## <span id="page-47-0"></span>Conseils de dépannage

Lorsque vous dépannez votre ordinateur, suivez les conseils ci-dessous :

- • Si vous avez ajouté ou déposé une pièce avant que le problème ne survienne, consultez la procédure d'installation et assurez-vous que la pièce est correctement installée (consultez votre Manuel d'Entretien sur le site support.dell.com).
- • Si un périphérique ne fonctionne pas, vérifiez qu'il est correctement connecté.
- • Si un message d'erreur apparaît à l'écran, notez-le mot pour mot. Ce message peut aider le personnel du support à diagnostiquer et à résoudre le ou les problèmes.
- • Si un message d'erreur apparaît dans un programme, consultez la documentation de ce programme.

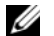

REMARQUE : Les procédures présentées dans ce document concernent l'affichage par défaut de Windows, par conséquent, elles risquent de ne pas fonctionner si votre ordinateur Dell est réglé sur le mode d'affichage classique de Windows.

## Problèmes d'alimentation

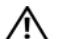

PRÉCAUTION : Avant toute intervention à l'intérieur de votre ordinateur, consultez les consignes de sécurité livrées avec celui-ci. Pour plus d'informations sur les meilleures pratiques en matière de sécurité, voir la page d'accueil du site Regulatory Compliance (conformité à la réglementation), à l'adresse www.dell.com/regulatory\_compliance.

### SI LE VOYANT D'ALIMENTATION EST ÉTEINT.

L'ordinateur est éteint ou n'est pas alimenté.

- • Réinsérez le cordon d'alimentation dans le connecteur situé à l'arrière de l'ordinateur et dans la prise secteur.
- • Supprimez les barrettes d'alimentation, rallonges et autres dispositifs de protection d'alimentation pour vérifier que l'ordinateur s'allume normalement.
- • Vérifiez que les barrettes d'alimentation utilisées sont branchées sur une prise secteur et sont allumées.
- • Vérifiez que la prise secteur fonctionne en la testant avec un autre appareil, comme une lampe.
- • Vérifiez que le câble d'alimentation principal et que le câble du panneau avant sont fermement connectés à la carte mère (voir votre Guide technique à l'adresse support.dell.com).

### SI LE VOYANT D'ALIMENTATION EST BLEU ET SI L'ORDINATEUR NE RÉPOND PAS.

• Vérifiez que l'écran est connecté et sous tension.

SI LE VOYANT D'ALIMENTATION EST BLEU CLIGNOTANT. L'ordinateur est en mode Veille. Appuyez sur une touche du clavier, déplacez la souris ou appuyez sur le bouton d'alimentation pour revenir au fonctionnement normal.

LE VOYANT D'ALIMENTATION EST ORANGE CLIGNOTANT. L'ordinateur est alimenté, il se peut qu'un périphérique fonctionne mal ou soit mal installé.

- • Déposez, puis réinstallez tous les modules de mémoire (voir votre *Guide technique* sur le site support.dell.com).
- • Déposez et réinstallez toutes les cartes d'extension, y compris les cartes graphiques (voir votre *Guide technique* sur le site support.dell.com).

## SI LE VOYANT D'ALIMENTATION EST

ORANGE FIXE. Il y a un problème d'alimentation ; il se peut qu'un périphérique fonctionne mal ou soit mal installé.

- • Vérifiez que le câble d'alimentation du processeur est correctement branché à la carte système (voir votre Guide technique sur le site support.dell.com).
- • Vérifiez que le câble d'alimentation principal et que le câble du panneau avant sont correctement branchés à la carte système (voir votre *Guide technique* sur le site support.dell.com).

ÉLIMINEZ LES INTERFÉRENCES. Les interférences peuvent être dues à divers facteurs :

- • Rallonges pour le câble d'alimentation, le câble du clavier et celui de la souris.
- • trop de périphériques raccordés à une même barrette d'alimentation.
- • Plusieurs barrettes d'alimentation raccordées à la même prise secteur.

## Problèmes de mémoire

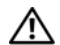

PRÉCAUTION : Avant toute intervention à l'intérieur de votre ordinateur, consultez les consignes de sécurité livrées avec celui-ci. Pour plus d'informations sur les meilleures pratiques en matière de sécurité, voir la page d'accueil du site Regulatory Compliance (conformité à la réglementation), à l'adresse www.dell.com/regulatory\_compliance.

## SI UN MESSAGE DE MÉMOIRE INSUFFISANTE S'AFFICHE.

- • Enregistrez et fermez tous les fichiers ouverts et quittez tous les programmes que vous n'utilisez pas pour vérifier si cela permet de résoudre le problème.
- • Consultez la documentation du logiciel pour prendre connaissance des besoins en mémoire minimum. Le cas échéant, installez davantage de mémoire (voir votre Guide technique sur le site support.dell.com).
- • Réinstallez les modules de mémoire (voir votre *Guide technique* sur le site support.dell.com) pour vérifier que votre ordinateur communique bien avec la mémoire.
- • Exécutez Dell Diagnostics (reportez-vous à la section ["Dell Diagnostics" à](#page-44-0) la page 45).

#### SI VOUS RENCONTREZ D'AUTRES PROBLÈMES DE MÉMOIRE.

- • Réinstallez les modules de mémoire (voir votre *Guide technique* sur le site support.dell.com) pour vérifier que votre ordinateur communique bien avec la mémoire.
- • Assurez-vous de suivre les consignes d'installation de la mémoire (voir votre *Guide* technique sur le site support.dell.com).
- • Vérifiez que la mémoire utilisée est compatible avec votre ordinateur. Pour plus d'informations sur le type de mémoire pris en charge par votre ordinateur, voir ["Mémoire"](#page-21-0)  à la [page](#page-21-0) 22.

• Exécutez Dell Diagnostics (reportez-vous à la section ["Dell Diagnostics" à](#page-44-0) la page 45).

## <span id="page-50-0"></span>Blocages et problèmes logiciels

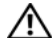

PRÉCAUTION : Avant toute intervention à l'intérieur de votre ordinateur, consultez les consignes de sécurité livrées avec celui-ci. Pour plus d'informations sur les meilleures pratiques en matière de sécurité, voir la page d'accueil du site Regulatory Compliance (conformité à la réglementation), à l'adresse www.dell.com/regulatory\_compliance.

#### L'ordinateur ne démarre pas

VÉRIFIEZ QUE LE CÂBLE D'ALIMENTATION EST BIEN BRANCHÉ SUR L'ORDINATEUR ET SUR LA PRISE SECTEUR.

## L'ordinateur ne répond plus

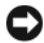

AVIS : Vous pouvez perdre des données si vous n'arrivez pas à arrêter correctement le système d'exploitation.

ÉTEIGNEZ L 'ORDINATEUR. Si vous n'obtenez aucune réponse lorsque vous appuyez sur une touche du clavier ou lorsque vous déplacez la souris, appuyez sur le bouton d'alimentation et maintenez-le enfoncé pendant au moins 8 à 10 secondes (jusqu'à ce que l'ordinateur s'éteigne), puis redémarrez votre ordinateur.

## Un programme ne répond plus

## ARRÊTEZ LE PROGRAMME.

- 1 Appuyez simultanément sur <Ctrl><Maj><Echap> pour accéder au Gestionnaire de tâches, puis cliquez sur l'onglet Applications.
- 2Cliquez sur le programme qui ne répond plus, puis sur Fin de tâche.

## Un programme se bloque fréquemment

- - REMARQUE : Les logiciels sont généralement fournis avec des instructions d'installation figurant dans la documentation sur un support (CD ou DVD).

## CONSULTEZ LA DOCUMENTATION D U

LOGICIEL . Au besoin, désinstallez puis réinstallez le programme.

## Un programme est conçu pour une version antérieure du système d'exploitation Microsoft® Windows®

## Exécutez l'Assistant Compatibilité DES PROGRAMMES.

L'Assistant Compatibilité des programmes configure un programme pour qu'il fonctionne dans un environnement similaire aux environnements des systèmes d'exploitation autres que Windows Vista.

- 1Cliquez sur Démarrer → Panneau de configuration→ Programmes→ Utiliser un programme plus ancien avec cette version de Windows.
- 2Dans l'écran d'accueil, cliquez sur Suivant.
- 3Suivez les instructions qui s'affichent.

### Un écran bleu uni apparaît

ÉTEIGNEZ L 'ORDINATEUR. Si vous n'obtenez aucune réponse lorsque vous appuyez sur une touche du clavier ou lorsque vous déplacez la souris, appuyez sur le bouton d'alimentation et maintenezle enfoncé pendant au moins 8 à 10 secondes (jusqu'à ce que l'ordinateur s'éteigne), puis redémarrez votre ordinateur.

#### Autres incidents logiciels

**C**ONSULTEZ LA DOCUMENTATION FOURNIE AVEC LE LOGICIEL OU CONTACTEZ SON ÉDITEUR POUR OBTENIR DES INFORMATIONS DÉTAILLÉES SUR LE DÉPANNAGE.

- • Vérifiez que le programme est compatible avec le système d'exploitation installé sur l'ordinateur.
- • Vérifiez que l'ordinateur est conforme aux exigences matérielles requises pour que le logiciel fonctionne. Consultez la documentation du logiciel pour plus d'informations.
- • Vérifiez que le programme est correctement installé et configuré.
- •Vérifiez que les pilotes de périphériques <sup>n</sup>'entrent pas en conflit avec le programme.
- • Au besoin, désinstallez puis réinstallez le programme.

## SAUVEGARDEZ IMMÉDIATEMENT VOS FICHIERS

- • Utilisez un programme de recherche des virus pour vérifier le disque dur, les CD ou DVD.
- • Enregistrez et fermez les fichiers ou les programmes ouverts et éteignez l'ordinateur à l'aide du menu Démarrer.

## Service Dell Technical Update

Le service Dell Technical Update fournit une notification proactive par courrier électronique des mises à jour matérielles et logicielles pour votre ordinateur. Ce service est gratuit et personnalisable en contenu, format et fréquence de réception des avertissements.

Pour vous abonner au service Dell Technical Update, visitez le site Web suivant : support.dell.com/technicalupdate.

## Centre de support Dell

Le Centre de support Dell vous aide à trouver le service, support et informations spécifiques du système que vous recherchez. Pour plus d'informations sur Dell Support Center et les outils d'assistance disponibles, cliquez sur l'onglet Services du site support.dell.com.

Cliquez sur l'icône de la barre des tâches pour lancer l'application. La page d'accueil fournit des liens permettant d'accéder au ressources suivantes :

- • Auto-assistance (dépannage, sécurité, performances du système, réseau/Internet, sauvegarde/restauration et Windows Vista)
- • Alertes (alertes de support technique concernant votre ordinateur)
- • Assistance de Dell (support technique avec DellConnect™, service clientèle, formation et didacticiels, aide Comment faire avec Dell on Call et analyse en ligne avec PC CheckUp)

#### Dépannage

• À propos de votre système (documentation du système, informations de garantie, informations sur le système, mises à jour et accessoires)

Le haut de la page d'accueil de Dell Support Center affiche le numéro de modèle de votre système ainsi que son étiquette de service et son code de service express.

Pour plus d'informations sur le Centre de support Dell, reportez-vous au Guide technique Dell. Disponible dans le Centre d'aide et de support Windows (Démarrer→ Aide et support) et sur le site Web de support de Dell à l'adresse support.dell.com.

#### Dépannage

# Réinstallation du logiciel

## Pilotes

## Identification des pilotes

Si vous rencontrez des difficultés avec un périphérique, identifiez le pilote à l'origine du problème et mettez-le à jour si nécessaire.

- 1 Cliquez sur le bouton Démarrer de Windows Vista™ (<del>→ )</del>, puis cliquez avec le bouton droit de la souris sur Ordinateur.
- 2 Cliquez sur Propriétés→ Gestionnaire de périphériques.
	-

REMARQUE : La fenêtre Contrôle de compte d'utilisateur peut s'afficher. Si vous êtes administrateur de l'ordinateur, cliquez sur Continuer ; sinon, contactez votre administrateur pour poursuivre la procédure.

Faites défiler la liste pour vérifier qu'aucun point d'exclamation (cercle jaune avec un [!]) n'apparaît sur l'icône du périphérique.

Lorsqu'un point d'exclamation s'affiche en regard du nom du périphérique, vous devez réinstaller le pilote ou en installer un nouveau (voir ["Réinstallation](#page-56-0)  [de pilotes et d'utilitaires](#page-56-0)" à la page 57).

## <span id="page-56-0"></span>Réinstallation de pilotes et d'utilitaires

AVIS : Le site web de support Dell, à l'adresse support.dell.com, et votre support *Drivers and Utilities* (Pilotes et utilitaires) contiennent les pilotes homologués pour les ordinateurs Dell™. Si vous installez des pilotes obtenus auprès d'autres sources, il est possible que l'ordinateur ne fonctionne pas correctement.

## <span id="page-57-0"></span>Retour à une version antérieure d'un pilote de périphérique

- 1 Cliquez sur le bouton Démarrer de Windows Vista  $\left( +\right)$ , puis cliquez avec le bouton droit de la souris sur Ordinateur.
- $\overline{\mathbf{z}}$  Cliquez sur Propriétés→ Gestionnaire de périphériques.
	- REMARQUE : La fenêtre Contrôle de compte d'utilisateur peut s'afficher. Si vous êtes administrateur de l'ordinateur, cliquez sur Continuer ; sinon, contactez votre administrateur pour accéder au Gestionnaire de périphériques.
- 3 Cliquez avec le bouton droit sur le périphérique dont le nouveau pilote a été installé, puis cliquez sur Propriétés.
- 4Cliquez sur l'onglet Pilotes  $\rightarrow$  Version précédente.

Si la Restauration des pilotes de périphériques ne résout pas le problème, utilisez la fonction Restauration du système (voir ["Restauration du](#page-60-0)  [système d'exploitation" à la page](#page-60-0) 61) pour ramener votre ordinateur à l'état de fonctionnement précédant l'installation du nouveau pilote.

## Utilisation du support *Drivers and Utilities*

Si la Restauration des pilotes de périphériques ou la Restauration système (voir ["Restauration du système](#page-60-0)  [d'exploitation](#page-60-0)" à la page 61) ne résolvent pas le problème, réinstallez le pilote à partir du support Drivers and Utilities.

1 Quand le bureau Windows est affiché, insérez votre support *Drivers and Utilities*.

Si vous utilisez le support *Drivers and Utilities* pour la première fois, passez à l'[étape](#page-58-0) 2. Sinon, passez à l'[étape](#page-58-1) 5.

- <span id="page-58-0"></span>2 Lorsque le programme d'installation du support *Drivers and Utilities* démarre, suivez les invites à l'écran.
	- REMARQUE : Dans la plupart des cas, le programme *Drivers and Utilities* démarre automatiquement. Si ce n'est pas le cas, démarrez l'Explorateur Windows, cliquez sur le répertoire du lecteur pour afficher le contenu du support, puis double-cliquez sur le fichier autorcd.exe.
- 3 Lorsque la fenêtre InstallShield Wizard Complete (Fin de l'Assistant InstallShield) apparaît, retirez le support *Drivers and* Utilities du lecteur, puis cliquez sur Terminer pour redémarrer l'ordinateur.
- 4 Lorsque le bureau Windows apparaît, réinsérez le support *Drivers and Utilities*.
- <span id="page-58-1"></span>5 Dans l'écran Welcome Dell System Owner (Bienvenue au propriétaire du système Dell), cliquez sur Next (Suivant).

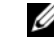

REMARQUE : Le programme Drivers and Utilities n'affiche des pilotes que pour le matériel installé sur votre ordinateur. Si vous avez installé du matériel supplémentaire, les pilotes de ce nouveau matériel peuvent pas être affichés. Si ces pilotes n'apparaissent pas, quittez le programme *Drivers and* Utilities. Pour plus d'informations sur les pilotes, reportez-vous à la documentation fournie avec le périphérique.

Un message indiquant que le support Drivers and Utilities détecte du matériel sur votre ordinateur apparaît.

Les pilotes utilisés par votre ordinateur apparaissent automatiquement dans la fenêtre Mes pilotes – le ResourceCD a identifié ces composants sur votre système.

Réinstallation du logiciel

6 Cliquez sur le pilote à réinstaller et suivez les instructions à l'écran.

Si un pilote particulier n'apparaît pas, c'est que ce pilote n'est pas nécessaire pour votre système d'exploitation.

## Réinstallation manuelle des pilotes

Après extraction des fichiers des pilotes de votre disque dur comme indiqué dans la section ci-dessus :

- 1 Cliquez sur le bouton Démarrer de Windows Vista  $\left( \frac{1}{2} \right)$ , puis cliquez avec le bouton droit de la souris sur Ordinateur.
- $\overline{\mathbf{z}}$  Cliquez sur Propriétés→ Gestionnaire de périphériques.

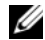

REMARQUE : La fenêtre Contrôle de compte d'utilisateur peut s'afficher. Si vous êtes administrateur de l'ordinateur, cliquez sur Continuer ; sinon, contactez votre administrateur pour accéder au Gestionnaire de périphériques.

- 3 Double-cliquez sur le type du périphérique pour lequel vous êtes en train d'installer le pilote (par exemple, Audio ou Vidéo).
- 4 Double-cliquez sur le nom du périphérique pour lequel vous installez le pilote.
- 55 Cliquez sur l'onglet Pilote→ Mettre à jour le pilote→ Rechercher un pilote logiciel sur mon ordinateur.
- 6 Cliquez sur Parcourir, puis naviguez jusqu'à l'emplacement où vous avez copié les fichiers du pilote.
- 7 Quand le nom du pilote approprié apparaît, cliquez sur ce nom→ OK→ Suivant.
- 8 Cliquez sur Terminer et redémarrez l'ordinateur.

## <span id="page-60-0"></span>Restauration du système d'exploitation

Plusieurs méthodes de restauration du système d'exploitation sont disponibles :

- • La fonction de restauration du système de Windows ramène votre ordinateur à un état de fonctionnement antérieur, sans affecter les fichiers de données. Utilisez la restauration du système comme première solution de restauration du système d'exploitation permettant de conserver les fichiers de données.
- •Si vous avez reçu le support *Operating* System avec votre ordinateur, vous pouvez l'utiliser pour restaurer votre système d'exploitation. Toutefois, l'utilisation du support Operating System supprime également toutes les données du disque dur. N'utilisez le support que si la Restauration du Système n'a pas résolu votre problème de système d'exploitation.

## <span id="page-60-1"></span>Utilisation de la fonction Restauration du système de Microsoft® Windows®

Le système d'exploitation Windows propose une restauration du système qui permet de restaurer l'ordinateur à un état antérieur (sans répercussions sur les fichiers de données) si les modifications apportées au matériel, aux logiciels ou aux paramètres du système empêchent l'ordinateur de fonctionner correctement. Les modifications apportées à votre ordinateur par la fonction Restauration du système sont complètement réversibles.

AVIS : Effectuez des sauvegardes régulières de vos fichiers de données. La fonction Restauration du système n'assure ni la surveillance ni la restauration de vos données personnelles.

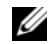

REMARQUE : Les procédures présentées dans ce document concernent l'affichage par défaut de Windows. Par conséquent, elles risquent de ne pas fonctionner si votre ordinateur Dell™ est réglé sur le mode d'affichage classique de Windows.

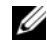

REMARQUE : Paramétrez votre ordinateur DELL™ sur l'affichage classique de Windows.

## Démarrage de la restauration du système

- 1 Cliquez sur Démarrer
- $\overline{\mathbf{z}}$  Dans la zone Rechercher, saisissez Restauration du système, puis appuyez sur <Entrée>.

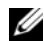

REMARQUE : La fenêtre Contrôle de compte d'utilisateur peut s'afficher. Si vous êtes administrateur de l'ordinateur, cliquez sur Continuer ; sinon, prenez contact avec votre administrateur pour poursuivre l'action souhaitée. 3 Cliquez sur Suivant et suivez les invites à l'écran.

Au cas où la fonction Restauration du Système <sup>n</sup>'a pas résolu le problème, vous pouvez annuler la dernière restauration du système (voir ["Annulation](#page-61-0)  [de la dernière restauration du](#page-61-0) système" à la page 62).

## <span id="page-61-0"></span>Annulation de la dernière restauration du système

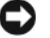

- AVIS : Avant de procéder à l'annulation de la dernière restauration du système, sauvegardez et fermez tous les fichiers ouverts et quittez tous les programmes. Vous ne devez en aucun cas modifier, ouvrir ou supprimer des fichiers ou des programmes tant que la restauration du système n'est pas terminée.
- 1Cliquez sur Démarrer
- 2 Dans la zone Rechercher, saisissez Restauration du système, puis appuyez sur <Entrée>.
- 3 Cliquez sur Annuler ma dernière restauration, puis sur Suivant.

## Utilisation du support Operating System

#### Avant de commencer

Si vous souhaitez réinstaller le système d'exploitation Windows pour corriger un problème lié à un nouveau pilote, utilisez tout d'abord la fonction Windows de restauration des versions précédentes de pilotes de périphériques. Reportez-vous à la section ["Retour à une version antérieure d'un pilote](#page-57-0)  [de périphérique" à la page](#page-57-0) 58. Si la restauration des pilotes de périphérique ne corrige pas le problème, utilisez la fonction Restauration du système pour que votre système d'exploitation revienne à l'état de fonctionnement dans lequel il se trouvait avant l'installation du nouveau pilote de périphérique. Reportez-vous à la section ["Utilisation de la](#page-60-1)  fonction Restauration du [système de Microsoft](#page-60-1)® Windows®[" à la page](#page-60-1) 61.

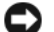

AVIS : Avant de commencer l'installation, sauvegardez tous les fichiers de données qui figurent sur le disque dur principal. Pour les configurations de disque dur conventionnelles, le disque dur principal correspond au premier disque dur détecté par l'ordinateur.

Pour réinstaller Windows, vous avez besoin du support *Operating System* de Dell™ et du support Drivers and Utilities de Dell.

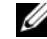

REMARQUE : Le support Drivers and Utilities de Dell contient les pilotes installés lors de l'assemblage de l'ordinateur. Utilisez le support *Drivers and Utilities* de Dell pour installer les pilotes requis. Selon la région dans laquelle vous avez commandé votre ordinateur, ou selon que vous avez demandé ou non les supports, les supports Dell *Drivers* and Utilities et Dell Operating System peuvent ne pas être livrés avec votre ordinateur.

## Réinstallation de Windows

La procédure de réinstallation complète peut prendre 1 à 2 heures. Après avoir réinstallé le système d'exploitation, vous devez réinstaller les pilotes de périphériques, le programme antivirus ainsi que d'autres logiciels.

- 1 Enregistrez et fermez tous les fichiers et quittez tous les programmes.
- $\overline{\mathbf{z}}$ Insérez le support Operating System.
- 3 Si le message Installer Windows apparaît, cliquez sur Quitter.
- 4Redémarrez l'ordinateur.

Lorsque le logo DELL apparaît, appuyez immédiatement sur <F12>.

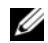

REMARQUE : Si vous attendez trop longtemps et que le logo du système d'exploitation apparaît, patientez jusqu'à ce que le bureau de Microsoft® Windows® s'affiche ; éteignez alors votre ordinateur et faites une nouvelle tentative.

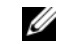

## REMARQUE : La procédure ci-dessous modifie la séquence de démarrage pour un seul démarrage.

Au démarrage suivant, l'ordinateur démarre en fonction des périphériques définis dans le programme de configuration du système.

- 5Quand la liste des périphériques d'amorcage apparaît, sélectionnez CD/DVD/CD-RW Drive (Lecteur de CD/DVD/CD-RW) et appuyez sur <Entrée>.
- 6 Appuyez sur n'importe quelle touche pour Démarrer à partir du CD-ROM, puis suivez les instructions qui s'affichent pour terminer l'installation.

# Recherche d'informations

**EXAGUE** : Votre ordinateur peut être livré sans certains supports ou fonctionnalités disponibles en option. Ces éléments ne sont disponibles que dans certains pays.

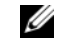

**REMARQUE :** Des informations supplémentaires peuvent être fournies avec votre ordinateur.

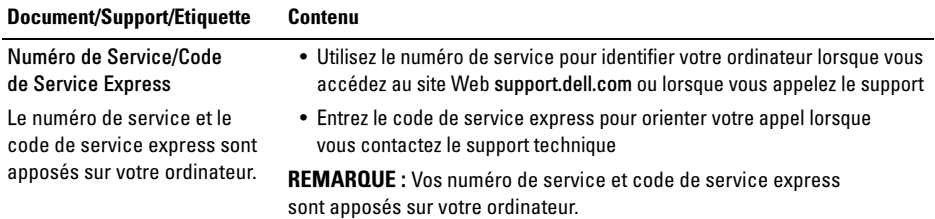

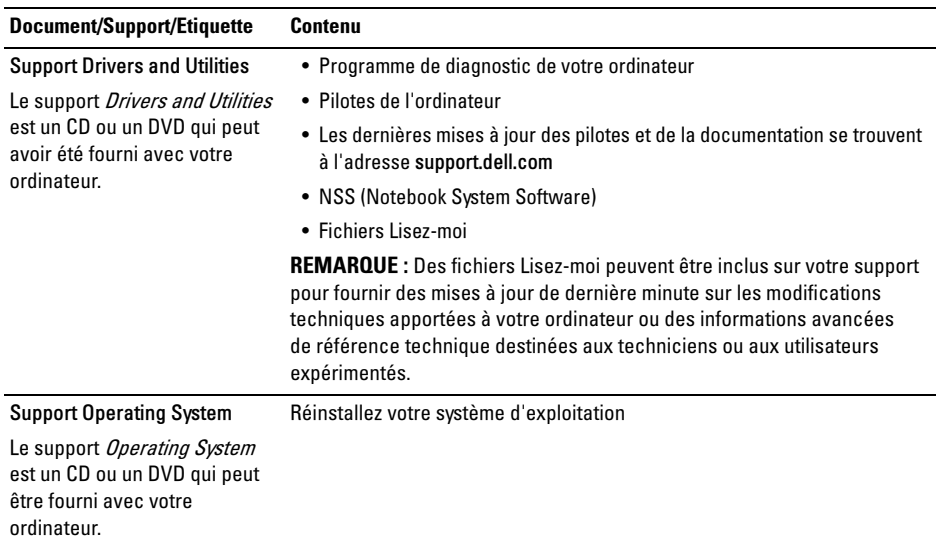

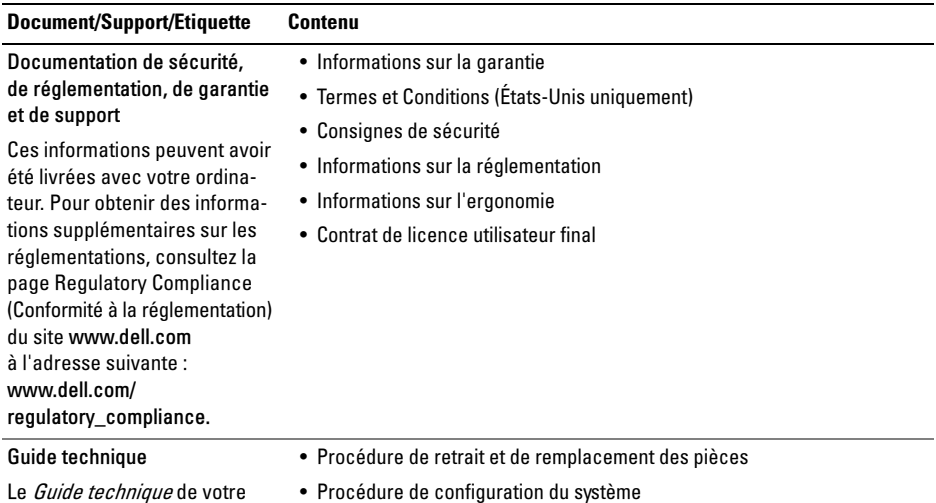

ordinateur est disponible sur le site support.dell.com.

• Procédure de dépannage et de résolution des problèmes

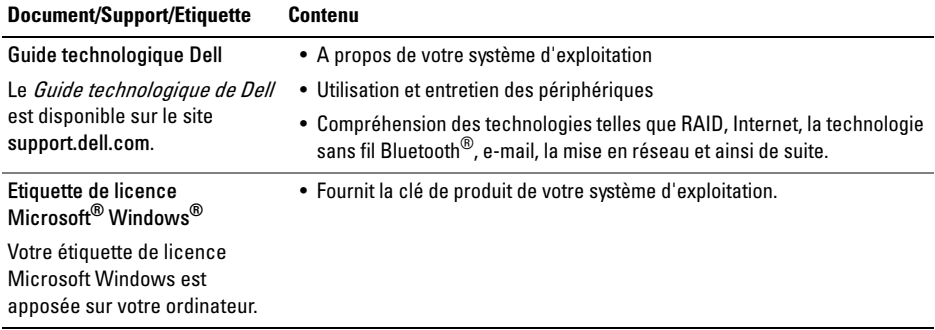

# Obtention d'aide

## Obtention d'aide

PRÉCAUTION : Si vous devez retirer les capots de l'ordinateur, déconnectez d'abord de leurs prises les câbles d'alimentation de l'ordinateur et du modem. Suivez les consignes de sécurité fournies avec votre ordinateur.

Si vous rencontrez un problème, exécutez la procédure de diagnostic et de dépannage suivante :

- 1 Reportez-vous à la section ["Conseils de](#page-47-0)  [dépannage" à](#page-47-0) la page 48 pour des informations et pour connaître les procédures concernant la résolution du problème rencontré par votre ordinateur.
- 2 Voir ["Dell Diagnostics" à](#page-44-1) la page 45 pour les procédures d'exécution de Dell Diagnostics.
- 3 Remplissez la ["Liste de vérification des](#page-74-0)  [diagnostics" à](#page-74-0) la page 75.
- 4 Utilisez la gamme complète de services en ligne de Dell disponibles sur le site Web de support technique support.dell.com pour obtenir de l'aide concernant les procédures d'installation et de dépannage. Voir ["Services](#page-69-0)  [en ligne](#page-69-0)" à la page 70 pour obtenir la liste exhaustive des services de support de Dell en ligne.
- 5 Si les étapes précédentes ne vous ont pas permis de résoudre le problème, reportezvous la section ["Contacter Dell](#page-75-1)" à la page 76.
- - REMARQUE : Appelez le support Dell depuis un téléphone situé à proximité de l'ordinateur sur lequel le problème s'est produit afin qu'un technicien puisse vous guider tout au long de la procédure de dépannage.
- 

REMARQUE : Le système de codes de service express de Dell peut ne pas être disponible dans certains pays.

Lorsque vous y êtes invité par le système téléphonique automatisé de Dell, entrez votre code de service express pour acheminer votre appel vers l'équipe de support technique appropriée. Si vous ne disposez pas d'un code de service express, ouvrez le dossier Dell Accessories (Accessoires Dell), double-cliquez sur l'icône Express Service Code (Code de service express) et suivez les instructions qui s'affichent.

Pour savoir comment utiliser le support Dell, voir ["Support technique et service clientèle"](#page-69-1)  à la [page](#page-69-1) 70.

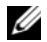

REMARQUE : Certains des services suivants ne sont pas disponibles partout en dehors des États-Unis continentaux. Contactez votre représentant Dell local pour plus d'informations sur leur disponibilité.

## <span id="page-69-1"></span>Support technique et service clientèle

Le service de support Dell est disponible pour répondre à vos questions au sujet du matériel Dell™. Notre équipe de support technique utilise des tests de diagnostic informatisés pour répondre plus rapidement et plus efficacement à vos questions.

Pour contacter le service de support Dell, reportezvous la section ["Avant d'appeler" à](#page-73-0) la page 74, puis recherchez les informations de contact qui <sup>s</sup>'appliquent à votre région ou rendez-vous sur support.dell.com.

## <span id="page-69-0"></span>Services en ligne

Pour en savoir plus sur les produits et services Dell, consultez les sites suivants :

www.dell.com

www.dell.com/ap (pays d'Asie et du Pacifique uniquement)

www.dell.com/jp (Japon uniquement)

www.euro.dell.com (Europe uniquement)

www.dell.com/la (pays d'Amérique latine et Caraïbes)

www.dell.ca (Canada uniquement)

Vous pouvez accéder au support Dell par l'intermédiaire des sites et adresses e-mail suivants :

•Sites web de support technique Dell : support.dell.com

support.apj.dell.com

(pays d'Asie et du Pacifique et Japon uniquement) support.jp.dell.com (Japon uniquement) support.euro.dell.com (Europe uniquement)

• Adresses e-mail du support technique Dell : mobile\_support@us.dell.com support@us.dell.com suporte@dell.com (Brésil)

la-techsupport@dell.com (pays d'Amérique latine et Caraïbes uniquement) apsupport@dell.com (pays d'Asie et du Pacifique uniquement)

• Adresses e-mail des services de marketing et commercial de Dell :

apmarketing@dell.com (pays d'Asie et du Pacifique uniquement) sales\_canada@dell.com (Canada uniquement)

• Protocole de transfert de fichiers (FTP) anonyme :

ftp.dell.com : connectez-vous en tapant anonymous comme nom d'utilisateur, puis indiquez votre adresse e-mail comme mot de passe

## Service AutoTech

Le service de support automatisé de Dell, AutoTech, fournit des réponses préenregistrées aux questions les plus fréquentes des clients de Dell concernant leurs ordinateurs de bureau et ordinateurs portables.

#### Obtention d'aide

Lorsque vous appelez AutoTech, utilisez votre téléphone à clavier pour sélectionner les sujets correspondant à vos questions. Pour obtenir le numéro de téléphone à appeler à partir de votre région, reportez-vous la section ["Contacter Dell"](#page-75-1)  à la [page](#page-75-1) 76.

## Service d'état des commandes automatisé

Pour vérifier l'état de vos commandes de produits Dell, visitez le site Web support.dell.com ou appelez le service d'état des commandes automatisé. Un enregistrement vous demande les informations nécessaires pour repérer votre commande et en faire un rapport. Pour obtenir le numéro de téléphone à appeler à partir de votre région, reportez-vous la section ["Contacter Dell"](#page-75-1)  à la [page](#page-75-1) 76.

## Problèmes liés à votre commande

Si vous avez un problème avec votre commande, comme des pièces manquantes ou non adaptées, ou une facturation erronée, contactez le Service clientèle de Dell. Ayez votre facture ou votre bordereau de marchandises à portée de main lorsque vous appelez. Pour obtenir le numéro de téléphone à appeler à partir de votre région, reportez-vous à la section ["Contacter Dell" à](#page-75-1) la page 76.

## Informations sur les produits

Pour des informations sur les autres produits disponibles auprès de Dell ou pour passer une commande, visitez le site Web de Dell à l'adresse www.dell.com. Pour obtenir le numéro de téléphone à appeler à partir de votre région ou pour parler à un représentant du service des ventes, reportezvous à la section ["Contacter Dell" à](#page-75-1) la page 76.
## Retour d'articles pour réparation sous garantie ou avoir

Préparez tous les articles à retourner, pour réparation ou avoir, comme indiqué ci-après :

1 Appelez Dell pour obtenir un numéro d'autorisation de renvoi du matériel et écrivez-le lisiblement et bien en vue sur l'emballage.

Pour obtenir le numéro de téléphone à appeler à partir de votre région, reportez-vous la section ["Contacter Dell" à](#page-75-0) la page 76. Joignez une copie de la facture et une lettre expliquant le motif du retour.

2 Joignez une copie de la liste de vérification des diagnostics (reportez-vous la section ["Liste de vérification des diagnostics"](#page-74-0)  à la [page](#page-74-0) 75), indiquant les tests effectués et tous les messages d'erreur mentionnés par Dell Diagnostics (reportez-vous la section ["Contacter Dell" à](#page-75-0) la page 76

- 3 Joignez tous les accessoires qui vont avec les articles renvoyés (câbles d'alimentation, disquettes de logiciels, guides, etc.) s'il s'agit d'un retour pour avoir.
- 4 Renvoyez l'équipement dans son emballage d'origine (ou équivalent).

Les frais d'envoi sont à votre charge. Vous devez aussi assurer les produits retournés et les risques de perte en cours d'expédition sont à votre charge. Les envois en contre remboursement ne sont pas acceptés.

S'il manque un des éléments décrits ci-dessus au retour, Dell refusera ce dernier à la réception et vous le renverra.

## Avant d'appeler

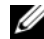

REMARQUE : Ayez à portée de main votre code de service express lorsque vous appelez. Le code permet au système d'assistance téléphonique automatisé de Dell de diriger votre appel plus efficacement. Vous devrez peut-être fournir votre numéro de série (situé à l'arrière ou sur le fond de votre ordinateur).

N'oubliez pas de remplir la liste de vérification des diagnostics (reportez-vous la section ["Liste](#page-74-0)  [de vérification des diagnostics" à](#page-74-0) la page 75). Si possible, allumez votre ordinateur avant de contacter Dell pour obtenir une assistance, et appelez d'un téléphone proche de votre ordinateur. Il peut vous être demandé de taper certaines commandes au clavier, de fournir des informations détaillées sur le fonctionnement de l'ordinateur ou d'essayer d'autres méthodes de dépannage uniquement possibles sur ce dernier. Assurez-vous que la documentation de l'ordinateur est disponible.

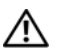

PRÉCAUTION : Avant d'intervenir à l'intérieur de l'ordinateur, consultez et respectez les consignes de sécurité de la documentation fournie avec votre ordinateur.

#### <span id="page-74-0"></span>Liste de vérification des diagnostics

Nom :

Date:

Adresse :

Numéro de téléphone :

Numéro de série (code à barres situé à l'arrière ou sur la base de l'ordinateur) :

Code de service express :

Numéro d'autorisation de retour du matériel (s'il vous a été fourni par le support technique de Dell) :

Système d'exploitation et version :

Périphériques :

Cartes d'extension :

Êtes-vous connecté à un réseau ? Oui Non

Réseau, version et carte réseau :

Programmes et versions :

Consultez la documentation du système d'exploitation pour déterminer le contenu des fichiers de démarrage du système. Si l'ordinateur est relié à une imprimante, imprimez chaque fichier. Sinon, notez le contenu de chaque fichier avant d'appeler Dell.

Message d'erreur, code sonore ou code de diagnostic :

Description du problème et procédures de dépannage que vous avez réalisées :

## <span id="page-75-0"></span>Contacter Dell

<span id="page-75-1"></span>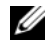

REMARQUE : Si vous n'avez pas de connexion Internet active, vous pouvez trouver les informations de contact sur votre confirmation de commande, bordereau d'expédition, facture ou dans le catalogue de produits Dell.

Dell fournit plusieurs options de service et de support en ligne et par téléphone. Leur disponibilité variant d'un pays à l'autre, il est possible que certains services ne soient pas proposés dans votre région. Pour prendre contact avec Dell pour des questions commerciales, de support technique ou de service à la clientèle :

- 1 Sélectionnez l'option appropriée dans le menu déroulant Choose A Country/Region (Choisissez un pays ou une région) situé au bas de la page à l'adresse support.dell.com.
- $\overline{\mathbf{z}}$  Cliquez sur Contact Us (Contactez-nous) à gauche, puis sélectionnez le service ou le lien de support approprié.
- 3 Choisissez la méthode de contact qui vous convient.

## A

affichage [description, 9](#page-8-0) alimentation[comportement des voyants d'alimentation, 48](#page-47-0) [dépannage, 48](#page-47-0) [assistance, 69](#page-68-0) [contacter Dell, 76](#page-75-1) [DellConnect, 70](#page-69-0) [par région, 70](#page-69-0) [services en ligne, 70](#page-69-0) [support technique et service client, 70](#page-69-1)

assistants[assistant Compatibilité des programmes, 52](#page-51-0)

## B

batterie[retrait, 13](#page-12-0)

### C

caractéristiques [adaptateur de CA, 29](#page-28-0) [audio, 25](#page-24-0) [batterie, 28](#page-27-0) [clavier, 27](#page-26-0) [communications, 24](#page-23-0) [écran, 26](#page-25-0) [environnementales, 31](#page-30-0) [informations sur le système, 22](#page-21-0) [mémoire, 22](#page-21-1) [physiques, 30](#page-29-0) [ports et connecteurs, 23](#page-22-0) [processeur, 21](#page-20-0) [tablette tactile, 27](#page-26-1) [vidéo, 24](#page-23-1) [clé de produit du système d'exploitation, 68](#page-67-0) [code de service express, 65](#page-64-0)

configuration [configuration rapide, 15](#page-14-0) [ordinateur, 15](#page-14-0) connecteur IEEE 1394[description, 11](#page-10-0) connecteur réseau[description, 11](#page-10-1) connexion[adaptateur de CA, 16](#page-15-0) [câble réseau, 16](#page-15-1) [Internet, 17](#page-16-0) [périphériques USB, 16](#page-15-2) [réseau, 17](#page-16-1) [contacter Dell, 69,](#page-68-0) [76](#page-75-1) [contrat de licence utilisateur final \(EULA\), 67](#page-66-0)

## D

Dell

[contacter, 69,](#page-68-0) [76](#page-75-1) [mises à jour logicielles, 54](#page-53-0) [service Dell Technical Update, 54](#page-53-1) [support technique et service client, 70](#page-69-1) [utilitaire de support, 54](#page-53-0) [Dell Diagnostics, 45](#page-44-0) [démarrage à partir de votre disque dur, 46](#page-45-0) [démarrage à partir du support](#page-46-0)  Drivers and Utilities, 47 [DellConnect, 70](#page-69-0) [dépannage, 33,](#page-32-0) [67](#page-66-1) [absence de réponse de l'ordinateur, 51](#page-50-0) [alimentation, 48](#page-47-0) [blocage d'un programme, 51](#page-50-0) [compatibilité des programmes](#page-51-0)  [avec Windows, 52](#page-51-0)

dépannage [\(Suite\)](#page-66-1) [comportement des voyants](#page-47-0)  d'alimentation, 48 [conseils, 48](#page-47-1) [Dell Diagnostics, 45](#page-44-0) [écran bleu, 53](#page-52-0) [logiciels, 51–](#page-50-0)[53](#page-52-1) [mémoire, 50](#page-49-0) [messages d'erreur, 33](#page-32-1) diagnostics [Dell, 45](#page-44-0) [documentation, 65](#page-64-1) [Guide technique, 67–](#page-66-2)[68](#page-67-1) [Guide technologique Dell, 68](#page-67-1)

## E

[étiquette de licence, 68](#page-67-2) [étiquette de licence Windows, 68](#page-67-3)

## F

fente pour câble de sécurité [description, 12](#page-11-0)

## G

[Guide technique, 67–](#page-66-2)[68](#page-67-1) [Guide technologique Dell, 68](#page-67-1)

#### I

[informations de sécurité, 67](#page-66-3) [informations de support, 67](#page-66-4) [informations relatives à l'ergonomie, 67](#page-66-5) [informations sur la garantie, 67](#page-66-6) [informations sur les réglementations, 67](#page-66-7) Internet[connexion, 17](#page-16-0)

## L

logiciels [dépannage, 52–](#page-51-1)[53](#page-52-1) [mises à niveau, 54](#page-53-1) [problèmes, 52](#page-51-0) [réinstallation, 57](#page-56-0)

## M

mémoire[dépannage, 50](#page-49-0) mises à niveau[logicielles et matérielles, 54](#page-53-1)

### N

[NSS \(Notebook System Software\), 66](#page-65-0) [numéro de service, 65](#page-64-2) [numéros de téléphone, 76](#page-75-1)

### P

[pilotes, 57](#page-56-1) [identification, 57](#page-56-2) [réinstallation, 57](#page-56-3) [retour à une version précédente, 58](#page-57-0) [support Drivers and Utilities, 66](#page-65-1)

### R

[recherche d'informations, 65](#page-64-1) réinstallation[logiciels, 57](#page-56-0) [pilotes et utilitaires, 57](#page-56-3) réseaux[branchement, 17](#page-16-1)

## S

[SMART, 44](#page-43-0) spécifications [toutes, 21](#page-20-1) support [Drivers and Utilities, 66](#page-65-1) [support Drivers and Utilities, 58,](#page-57-1) [66](#page-65-1) [Dell Diagnostics, 45](#page-44-0) système d'exploitation [support, 63](#page-62-0)

## T

[termes et conditions, 67](#page-66-8) touches de la manette/de la tablette tactile [description, 8](#page-7-0)

### V

vue[arrière, 10](#page-9-0)

[avant, 7–](#page-6-0)[8](#page-7-1)

## W

Windows Vista[assistant Compatibilité des programmes, 52](#page-51-0)